# **INSPIRON™**

### **GHID DE CONFIGURARE**

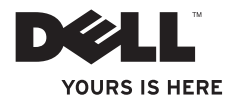

# **INSPIRON™**

### **GHID DE CONFIGURARE**

Model legal Seria P07G Tip de reglementare: P07G001; P07G003

### **Note, atenţionări şi avertismente**

**NOTĂ:** NOTĂ indică informaţii importante care vă ajută să utilizaţi mai bine computerul.

**ATENŢIE: ATENŢIE indică un pericol potenţial de deteriorare a hardware-ului sau de pierdere de date şi vă arată cum să evitaţi problema.**

#### **AVERTISMENT: AVERTISMENT indică un pericol potenţial de deteriorare a bunurilor, de vătămare corporală sau de deces.**

Dacă ati achizitionat un computer Dell™ Seria n, orice referinte din prezentul document la sistemele de operare Microsoft® Windows® nu sunt aplicabile.

**Informaţiile din acest document pot fi modificate fără notificare.**

#### **© 2010 Dell Inc. Toate drepturile rezervate.**

 $\overline{\phantom{a}}$  , where the contract of the contract of the contract of the contract of the contract of the contract of the contract of the contract of the contract of the contract of the contract of the contract of the contr

Este strict interzisă reproducerea sub orice formă a acestor materiale fără autorizația scrisă a Dell Inc.

Mărcile comerciale utilizate în acest text: *Dell*, logo-ul *DELL*, *YOURS IS HERE*, *Solution Station*, *Inspiron*, şi *DellConnect* sunt mărci comerciale ale Dell Inc.; *Intel*, *Pentium* şi *Celeron* sunt mărci comerciale înregistrate şi Core este marca comercială a Intel Corporation în S.U.A. şi în alte ţări; *AMD*, *AMD Sempron*, *AMD Athlon*, *AMD Turion* şi *ATI Mobility Radeon* sunt mărci comerciale ale Advanced Micro Devices, Inc.; *Microsoft*, *Windows*, *Windows Vista* şi logo-ul butonului de start Windows Vista sunt fie mărci comerciale, fie mărci înregistrate ale Microsoft Corporation în Statele Unite ale Americii şi / sau alte ţări; *Ubuntu* este marcă comercială înregistrată a Canonical Ltd.; *Blu‑ray Disc* este o marcă comercială a Blu*‑*ray Disc Association; *Bluetooth* este marcă comercială înregistrată deținută de Bluetooth SIG, Inc. și este utilizată sub licență de Dell.

În acest document pot fi menţionate şi alte mărci şi nume comerciale, cu referire la entităţile care deţin mărcile respective sau la numele produselor acestora. Dell Inc. neagă orice interes patrimonial asupra mărcilor de comert și denumirilor comerciale cu exceptia celor care îi apartin.

**Februarie 2010 N/C M7H3F Rev. A00**

# **Cuprins**

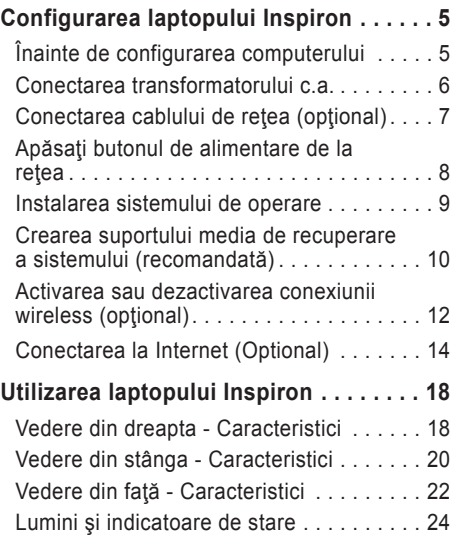

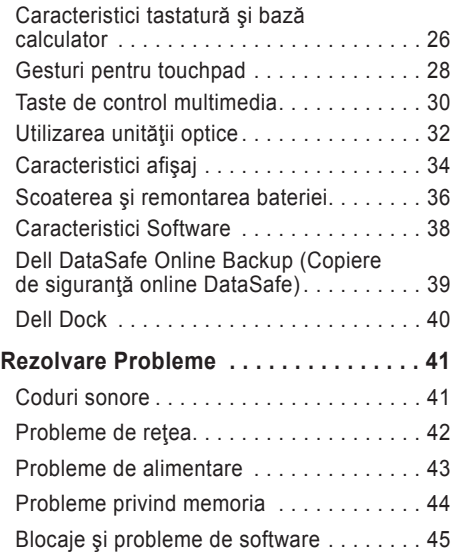

#### **Cuprins**

#### **[Utilizarea instrumentelor de](#page-49-0)**

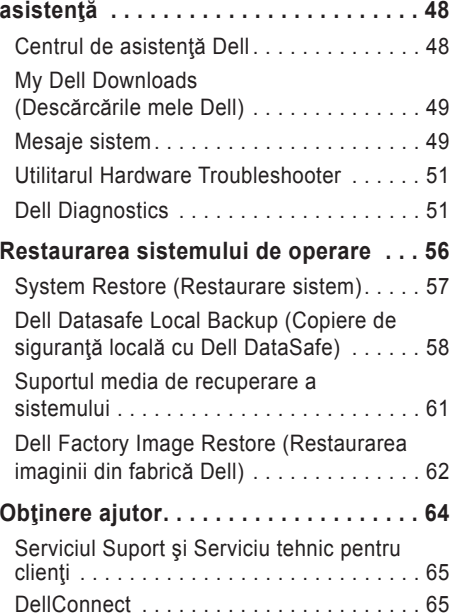

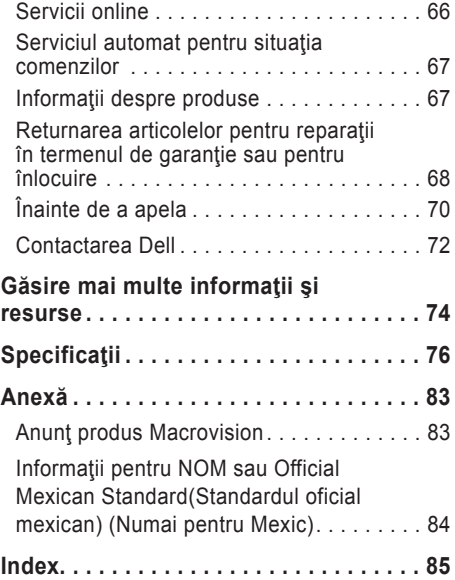

## <span id="page-6-0"></span>**Configurarea laptopului Inspiron**

Această secțiune oferă informații despre configurarea laptopului Dell™ Inspiron™.

### **Înainte de configurarea computerului**

Când stabiliți amplasamentul calculatorului, asiguraţi-vă că există acces uşor la o sursă de curent, ventilație adecvată și o suprafață plană pe care acesta să stea.

Restrictionarea fluxului de aer în jurul laptopului poate cauza supraîncălzirea acestuia. Pentru a preveni încălzirea excesivă, lăsați spațiu de cel puțin 10,2 cm (4 inchi) în spatele calculatorului şi minimum 5,1 cm (2 inchi) pe celelalte părţi. Nu trebuie să așezați niciodată calculatorul pornit într-un spațiu închis, cum ar fi un dulap sau un sertar.

A AVERTISMENT: Nu blocați, nu forțați **obiecte înăuntru şi nu permiteţi acumularea prafului în orificiile de ventilaţie. Nu plasaţi computerul Dell™ într-un mediu neaerisit, cum ar fi un geamantan, pe suprafeţe textile, precum covoare, în timp ce funcţionează. Blocarea aerisirii poate cauza defectarea computerului, poate reduce performanţa computerului sau poate provoca incendii. Când se încălzeşte prea tare, calculatorul porneşte ventilatorul. Zgomotul ventilatorului este normal şi nu indică existenţa unei probleme legate de ventilator sau de calculator.**

**ATENŢIE: Plasarea sau aşezarea în stivă de obiecte grele sau ascuţite pe calculator poate cauza deteriorarea permanentă a calculatorului.**

### <span id="page-7-1"></span><span id="page-7-0"></span>**Conectarea transformatorului c.a.**

Conectaţi adaptorul de c.a. la computer, apoi introduceţi-l într-o priză electrică sau într-un dispozitiv de protectie la supratensiuni.

**AVERTISMENT: Transformatorul c.a. poate fi conectat la prize electrice din întreaga lume. Cu toate acestea, tipurile de conectori şi cabluri de alimentare multiplă diferă de la o ţară la alta. Utilizarea unui cablu necorespunzător sau conectarea incorectă a unui cablu la cablul de alimentare multiplă sau la priza electrică poate provoca incendii sau deteriorarea permanentă a computerului.**

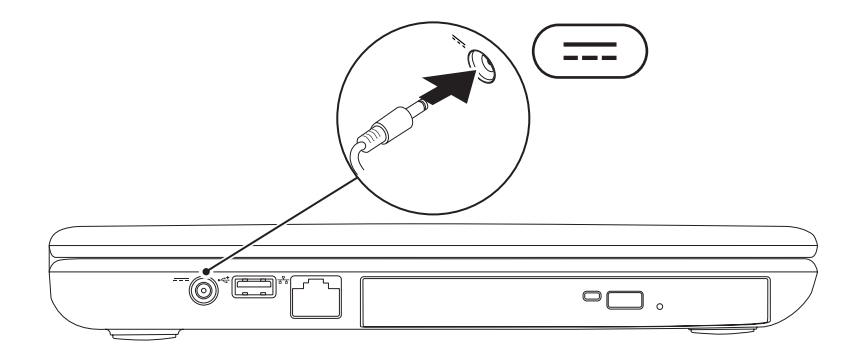

### <span id="page-8-0"></span>**Conectarea cablului de reţea (opţional)**

Pentru a utiliza o conexiune de reţea prin cablu, introduceţi cablul de reţea.

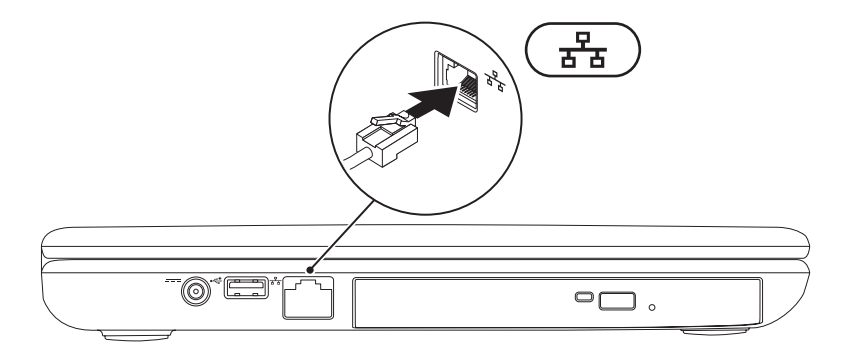

### <span id="page-9-0"></span>**Apăsaţi butonul de alimentare de la reţea**

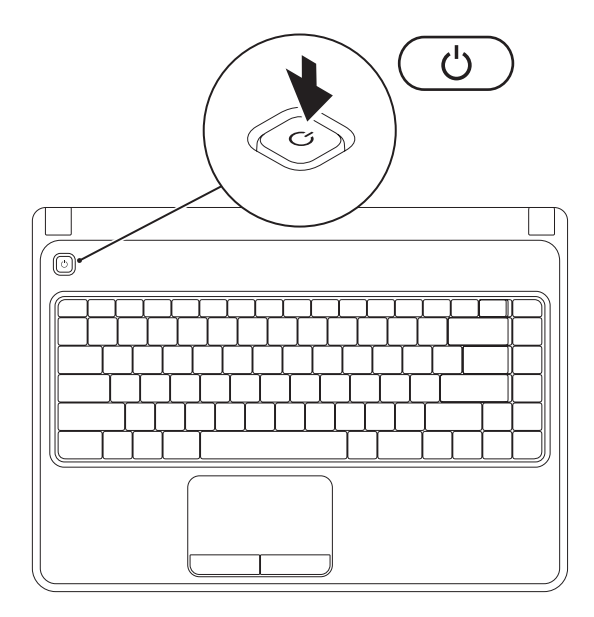

### <span id="page-10-0"></span>**Instalarea sistemului de operare**

Computerul Dell este preconfigurat cu sistemul de operare pe care l-ati selectat în momentul achiziționării.

#### **Instalarea Microsoft Windows**

Pentru a instala Microsoft® Windows® pentru prima oară, urmați instrucțiunile afișate pe ecran. Acesti pasi sunt obligatorii și efectuarea lor poate dura ceva timp. Ecranele de instalare Windows vă vor conduce prin câteva proceduri inclusiv acceptarea acordurilor de licentă, setarea preferințelor și configurarea unui conexiuni la Internet.

#### **ATENŢIE: Nu întrerupeţi procesul de instalare a sistemului de operare. Acest lucru poate cauza nefuncţionarea computerului şi va trebui să reinstalaţi sistemul de operare.**

- **NOTĂ:** Pentru a avea performanţe optime **cu computerul dvs**., se recomandă să descărcaţi şi să instalaţi cel mai recent BIOS şi cele mai noi drivere disponibile pe site-ul **support.dell.com**.
- NOTĂ: Pentru mai multe informatii privind sistemul de operare și caracteristici, consultați **support.dell.com/MyNewDell**.

#### **Instalarea Ubuntu**

Pentru a instala Ubuntu® pentru prima oară, urmați instrucțiunile afișate pe ecran. Consultați documentația Ubuntu pentru mai multe informații specifice sistemului de operare.

### <span id="page-11-0"></span>**Crearea suportului media de recuperare a sistemului (recomandată)**

**NOTĂ:** Se recomandă să creați un suport media de recuperare a sistemului imediat ce instalați Microsoft Windows.

Suportul media de recuperare a sistemului poate fi utilizat pentru a readuce computerul la starea de functionare în care se afla când l-ați cumpărat, păstrând fișierele de date (fără a fi necesar un disc cu *Sistemul de operare*). Puteţi să utilizaţi suportul media de recuperare a datelor dacă modificările hardware-ului, software-ului sau ale altor setări de sistem au lăsat computerul într-o stare de funcționare nedorită.

Veti avea nevoie de următoarele pentru a crea suportul media de recuperare a sistemului:

- Dell DataSafe Local Backup (Copiere de siguranţă locală cu Dell DataSafe)
- Cheie USB cu o capacitate minimă de 8 GB sau DVD-R/DVD+ R/Blu-ray Disc™
- **Z NOTĂ: Dell DataSafe Local Backup nu acceptă discuri reinscriptibile.**

Pentru a crea un suport media de recuperare a sistemului:

- 1. Asigurați-vă că adaptorul de c.a. este conectat (consultați "Conectați adaptorul de c.a." la pagina [6](#page-7-1)).
- **2.** Introduceti discul sau cheia USB în computer.
- **3.** Faceti clic pe Start  $\bigoplus$  → Programs (Programe)→ Dell DataSafe Local Backup (Copiere de siguranță locală cu Dell DataSafe).
- **4.** Faceţi clic pe **Create Recovery Media** (Creare suport media de recuperare).
- **5.** Urmati instructiunile de pe ecran.
- **MOTĂ:** Pentru informații referitoare la utilizarea suportului media de recuperare a sistemului, consultați "Suportul media de recuperare a sistemului" la pagina [61](#page-62-1).

### <span id="page-13-1"></span><span id="page-13-0"></span>**Activarea sau dezactivarea conexiunii wireless (opţional)**

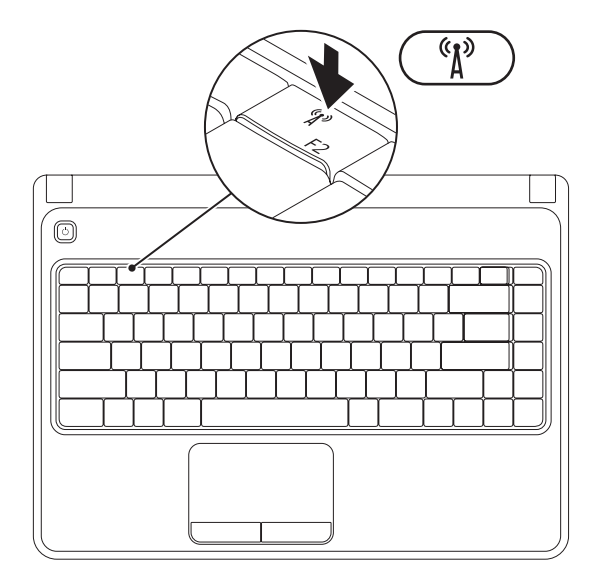

**X** NOTĂ: Caracteristica wireless este disponibilă pe computerul dvs. doar dacă ați comandat un card WLAN în momentul cumpărării. Pentru mai multe informaţii despre cardurile acceptate de computer, consultați "Specificații" de la pagina [76](#page-77-1).

Pentru activare wireless:

- **1.** Asiguraţi-vă că computerul este pornit.
- **2.** Apăsați tasta wireless  $\binom{a}{k}$  de pe rândul de taste funcționale al tastaturii.

O confirmare a selectiei dvs. apare pe ecran.

Wireless activat

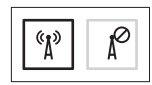

Wireless dezactivat

$$
\boxed{\left[\begin{smallmatrix}\mathfrak{C}_1&\\&\mathfrak{A}^3\end{smallmatrix}\right]\left[\begin{smallmatrix}\mathfrak{C}\\&\mathfrak{A}^3\end{smallmatrix}\right]}
$$

Pentru dezactivare wireless:

Apăsați din nou tasta wireless  $\binom{a}{k}$  de pe rândul tastelor funcționale pentru a dezactiva toate dispozitivele radio.

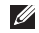

**X** NOTĂ: Tasta pentru wireless vă permite să dezactivați rapid dispozitivele radio wireless (Wi-Fi şi Bluetooth®), cum ar fi în cazul în care vi se solicită dezactivarea tuturor dispozitivelor radio wireless în timpul unei călătorii cu avionul.

### <span id="page-15-0"></span>**Conectarea la Internet (Optional)**

Pentru a vă conecta la Internet, aveti nevoie de un modem extern sau de o conexiune de retea şi de un furnizor de servicii Internet (ISP).

Dacă nu ați comandat inițial un modem USB sau un adaptor WLAN, puteți să le cumpărați de pe site-ul **www.dell.com**.

### **Configurarea unei conexiuni Internet cablate**

- Dacă utilizati o conexiune dial-up, conectati cablul telefonic la modemul USB extern optional și la conectorul telefonic de perete înainte de a configura conexiunea la Internet.
- Dacă utilizati o conexiune DSL sau prin modem de cablu/satelit, contactati furnizorul de servicii Internet sau serviciul de telefonie mobilă pentru instrucțiuni de configurare. Pentru a încheia configurarea conexiunii cu fir la Internet, urmati instructiunile din "Configurarea conexiunii la Internet" de la pagina [16](#page-17-0).

#### **Configurarea unei conexiuni wireless**

**NOTĂ:** Pentru a instala un router fără fir, consultați documentația pe care ați primit-o odată cu routerul.

Înainte de a putea utiliza conexiunea de Internet fără fir, trebuie să vă conectați la un router.

Pentru a configura conexiunea la un router fără fir:

#### *Windows Vista*®

- 1. Verificati să aveti activată conexiunea wireless la computer (consultati "Activarea sau dezactivarea conexiunii wireless" la pagina [12](#page-13-1)).
- 2. Salvati și închideți orice fișier deschis și părăsiți orice program deschis.
- **3.** Faceţi clic pe **Start** → **Connect To** (Conectare la).
- **4.** Urmaţi instrucţiunile de pe ecran pentru a finaliza configurarea.

#### *Windows*® *7*

- **1.** Verificaţi să aveţi activată conexiunea wireless la computer (consultați "Activarea sau dezactivarea conexiunii wireless" la pagina [12](#page-13-1)).
- **2.** Salvati și închideți toate fișiere deschise și părăsiți toate programele deschise.
- **3.** Faceti clic pe Start <sup>**<sup>3</sup>**→ Control Panel</sup> (Panou de control).
- **4.** În caseta de căutare, tastaţi network (reţea), apoi faceţi clic pe **Network and Sharing Center** (Centru retea și partajare)→ **Connect to a network** (Conectare la reţea).
- **5.** Urmati instructiunile de pe ecran pentru a finaliza configurarea.

#### <span id="page-17-0"></span>**Configurarea conexiunii Internet**

Furnizorii de servicii Internet (ISP) şi ofertele acestora variază în funcție de țară. Contactați furnizorul dvs. de servicii Internet pentru ofertele disponibile în tara dvs.

Dacă nu vă puteți conecta la Internet dar ați reușit acest lucru în trecut, furnizorul dumneavoastră de servicii Internet poate avea probleme temporare. Contactaţi furnizorul de servicii Internet pentru a verifica starea serviciului, sau încercaţi să vă conectați din nou mai târziu.

Trebuie să aveţi la îndemână informaţiile referitoare la ISP-ul dumneavoastră. Dacă nu aveți un furnizor de servicii Internet, programul asistent **Connect to the Internet** (Conectare la Internet) vă poate ajuta să obţineţi unul.

Pentru configurarea conexiunii Internet:

*Windows Vista*

- 1. Salvati și închideți toate fișiere deschise și părăsiți toate programele deschise.
- **2.** Faceţi clic pe **Start** → **Control Panel**  (Panou de control).
- **3.** În caseta de căutare, tastați network, apoi faceţi clic pe **Network and Sharing Center**→ **Set up a connection or network** (Configurare conexiune sau retea)→ **Connect to the Internet** (Conectare la Internet). Va apărea fereastra **Connect to the Internet** (Conectare la Internet).
- **NOTĂ:** Dacă nu știți ce tip de conexiune să selectaţi, faceţi clic pe **Help me choose** (Ajutor pentru selectare) sau contactaţi furnizorul de servicii Internet.
- **4.** Urmaţi instrucţiunile de pe ecran şi folosiţi informaţiile de configurare furnizate de ISP-ul dumneavoastră pentru a încheia configurarea.

#### *Windows 7*

- **1.** Salvaţi şi închideţi toate fişiere deschise şi părăsiţi toate programele deschise.
- **2.** Faceti clic pe Start <sup>●</sup>→ Control Panel.
- **3.** În caseta de căutare, tastati network, apoi faceti clic pe **Network and Sharing Center**→ **Set up a new connection or network**→ **Connect to the Internet**. Va apărea fereastra **Connect to the Internet** (Conectare la Internet).
- **NOTĂ:** Dacă nu știți ce tip de conexiune să selectaţi, faceţi clic pe **Help me choose** (Ajutor pentru selectare) sau contactaţi furnizorul de servicii Internet.
- **4.** Urmaţi instrucţiunile de pe ecran şi folosiţi informaţiile de configurare furnizate de ISP-ul dumneavoastră pentru a încheia configurarea.

## <span id="page-19-0"></span>**Utilizarea laptopului Inspiron**

Această secţiune oferă informaţii despre elementele disponibile pe laptop-ul dvs. Inspiron™.

### **Vedere din dreapta - Caracteristici**

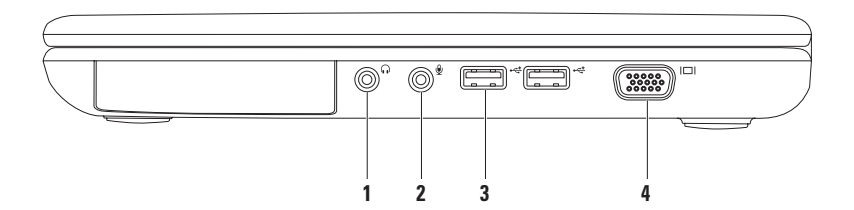

- **1 Conector ieşire audio/căşti**  Se conectează la o pereche de căşti sau la o boxă alimentată separat sau la un sistem de sunet.
- **2 Conector intrare audio/microfon** Se conectează la un microfon sau la o sursă de semnal, pentru utilizare cu programe audio.
- **3**  $\left| \cdot \right|$  **Conector USB 2.0 (2)** Se conectează la dispozitive USB, cum ar fi mouse, tastatură, imprimantă, unitate externă sau player MP3.
- **4 Conector VGA** Se conectează la un monitor sau la un proiector.

### <span id="page-21-0"></span>**Vedere din stânga - Caracteristici**

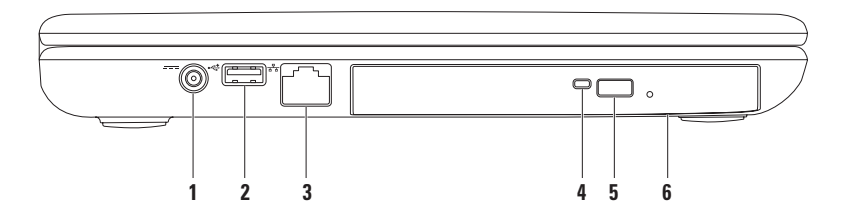

- **1 Conector pentru adaptor de c.a.**  Se conectează la un adaptor de c.a. pentru alimentarea calculatorului și încărcarea bateriei.
- **2**  $\leftarrow$  **Conector USB 2.0** Se conectează la dispozitive USB, cum ar fi mouse, tastatură, imprimantă, unitate externă sau player MP3.
- **3**  $\sqrt{\frac{P}{\sigma^2}}$  **Conector de retea** Conectează computerul dvs. la o rețea sau la un dispozitiv de bandă largă, dacă utilizați o rețea cablată.
- **4 Lumină unitate optică** Clipeşte când apăsaţi butonul de ejectare a unităţii optice sau când introduceți un disc și acesta este citit.
- **5 Buton de ejectare a unității optice** Deschide sertarul unității optice la apăsare.
- **6 Unitate optică**  Redă sau înregistrează CD-uri şi DVD-uri.

Pentru mai multe informații, consultați "Utilizarea unității optice" la pagina [32](#page-33-1).

<span id="page-23-0"></span>**Utilizarea laptopului Inspiron** 

### **Vedere din faţă - Caracteristici**

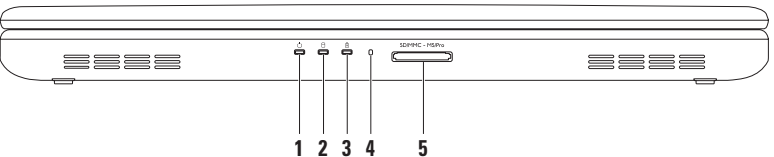

- **1 Indicator luminos alimentare**  Indică stările de alimentare. Pentru mai multe informaţii despre indicatorul luminos de alimentare, consultati "Lumini și indicatori de stare" la pagina [24](#page-25-1).
- **2 Lumina de activitate hard disk**  Se aprinde când computerul citeşte sau scrie date. O lumină albă indică activitatea unității hard disk.

**ATENŢIE: Pentru a evita pierderea de date, nu opriţi niciodată calculatorul atunci când lumina de activitate a unităţii hard disk este activă.**

**3** |  $\overline{B}$  | **Lumina de stare a bateriei** — Este aprinsă continuu sau intermitent pentru a indica nivelul de încărcare a bateriei. Pentru mai multe informații despre starea luminii de stare a bateriei, consultați "Lumini și indicatoare de stare" la pagina [24](#page-25-1).

**NOTĂ:** Bateria se încarcă când computerul este alimentat de la adaptorul de c.a.

- **4 Microfon analogic** Asigură sunet de calitate superioară pentru videoconferinţe şi înregistrări vocale.
- 5<sup> **SD/MMC** MS/Pro**D** Cititor de carduri media 5 în 1 Oferă un mod rapid și ușor de a vizualiza și</sup> a partaja fotografii digitale, muzică, clipuri video şi documente salvate pe carduri de memorie: **NOTĂ:** Calculatorul dvs. este livrat cu un blanc din plastic instalat în slotul cardului media. Cardurile blanc protejează sloturile neutilizate împotriva prafului şi a altor particule. Păstraţi blanc pentru a-l utiliza când în slot nu este instalat niciun card media; cardurile blanc de la alte calculatoare pot să nu fie adecvate pentru calculatorul dvs.

### <span id="page-25-1"></span><span id="page-25-0"></span>**Lumini şi indicatoare de stare**

**Indicator luminos de stare baterie** 

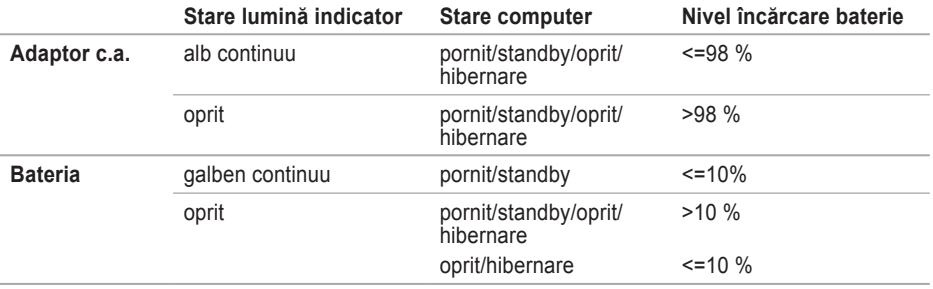

**NOTĂ:** Bateria se încarcă când computerul este alimentat de la adaptorul de c.a.

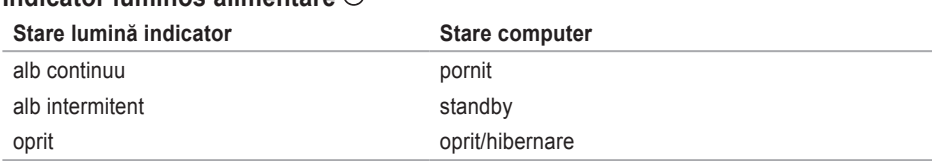

#### **Indicator luminos alimentare**

**NOTĂ:** Pentru informații despre problemele de alimentare, consultați "Probleme de alimentare" la pagina [43](#page-44-1).

### <span id="page-27-0"></span>**Caracteristici tastatură şi bază calculator**

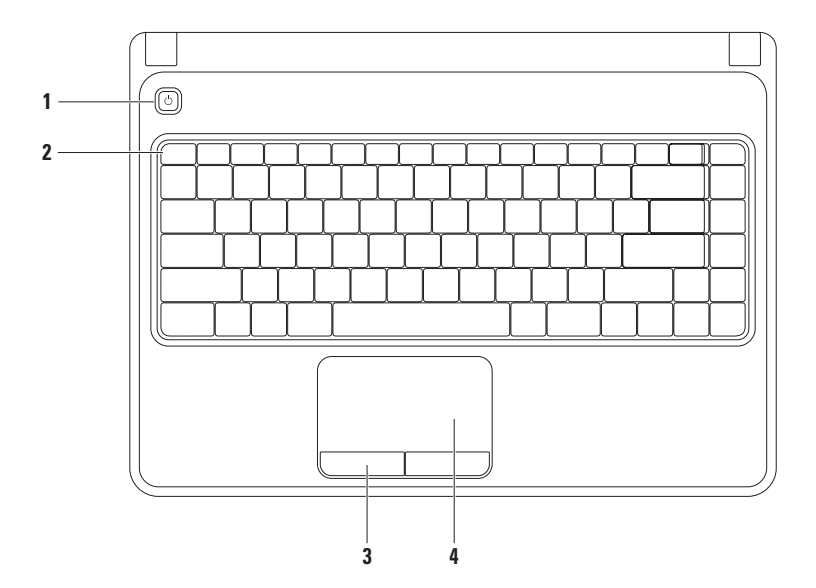

- **1 Ú** Buton de alimentare Când este apăsat, pornește și oprește computerul.
- 2 **Rând taste functionale** Tasta de activare sau dezactivare wireless, tastele de mărire și micşorare luminozitate, tastele multimedia şi tasta de activare sau dezactivare touch pad se află pe acest rând.

Pentru mai multe informații despre tastele multimedia, consultați "Taste de control multimedia" la pagina [30](#page-31-1).

- **3 Butoane touch pad (2)** Oferă functionalitate de tip clic stânga și clic dreapta similară butoanelor unui mouse.
- **4 Touch pad**  Oferă funcţionalitatea unui mouse pentru deplasarea cursorului, tragerea sau mutarea elementelor selectate şi clic stânga prin atingerea scurtă a suprafeţei.

Touchpad-ul suportă gesturile Transfocare şi Derulare. Pentru a schimba setările touchpadului, faceţi dublu clic pe pictograma **Dell Touch pad** din zona de notificare a desktop-ului. Pentru mai multe informații, consultați "Gesturi pentru touchpad" pe pagina [28](#page-29-1).

**NOTĂ:** Pentru a activa sau dezactiva touchpad-ul, apăsați tasta  $\mathbb{Z}$  de pe rândul tastelor funcționale al tastaturii.

### <span id="page-29-1"></span><span id="page-29-0"></span>**Gesturi pentru touchpad**

**Zoom**

Permite cresterea sau reducerea măririi continutului ecranului. Funcția transfocare include:

**Zoom cu un deget** — Permite mărirea sau micşorarea.

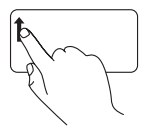

Deplasați un deget în sus în zona de zoom (extrema stângă a touchpad-ului).

Pentru mărire: etiam etiam etiam etiam etiam etiam etiam etiam etiam etiam etiam etiam etiam etiam etiam etiam<br>Pentru micsorare:

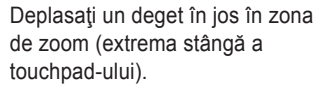

#### **Derulare**

**Derulare circulară** — Permite derulare în sus şi în jos sau la dreapta şi la stânga.

Pentru a derula în sus sau în jos: Pentru a derula la dreapta sau la stânga:

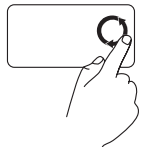

Deplasati un deget în zona de derulare verticală (extrema dreaptă a touch pad-ului), într-o mişcare circulară la dreapta pentru a derula în sus sau la stânga pentru a derula în jos.

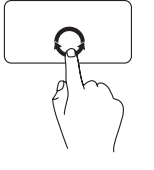

Deplasati un deget în zona de derulare orizontală (extrema inferioară a touch pad-ului), într-o mişcare circulară la dreapta pentru a derula la dreapta sau la stânga pentru a derula la stânga.

### <span id="page-31-1"></span><span id="page-31-0"></span>**Taste de control multimedia**

Tastele de control multimedia se află pe rândul de taste functionale al tastaturii. Pentru a utiliza comenzile multimedia, apăsaţi tasta necesară. Puteţi să configuraţi tastele de control multimedia de pe tastatură utilizând **Utilitarul System Setup (BIOS)** sau **Windows Mobility Center**.

### **Utilitarul System Setup (BIOS)**

- **1.** Apăsaţi <F2> în timpul POST (Power On Self Test) (Autotest la pornire) pentru a accesa utilitarul **System Setup** (BIOS).
- **2.** În **Function Key Behavior** (Comportament taste funcţionale), selectaţi **Multimedia Key First** (Întâi tasta multimedia) sau **Function Key First** (Întâi tasta funcţională).

**Multimedia Key First** — Aceasta este opțiunea implicită. Apăsați orice tastă multimedia pentru efectuarea acțiunii asociate. Pentru o tastă funcțională, apăsați <Fn> + tasta funcțională dorită.

**Function Key First** — Apăsați orice tastă funcțională pentru efectuarea acțiunii asociate. Pentru o tastă multimedia, apăsaţi <Fn> + tasta multimedia dorită.

 $\mathbb{Z}$  NOTĂ: Optiunea Multimedia Key First este activă numai în cadrul sistemului de operare.

#### **Windows Mobility Center**

- **1.** Apăsați tastele < a><X>pentru a lansa Windows Mobility Center.
- **2.** În **Function Key Row** (Rând taste functionale), selectaţi **Function Key** (Tasta funcţională) sau **Multimedia Key** (Tasta multimedia).

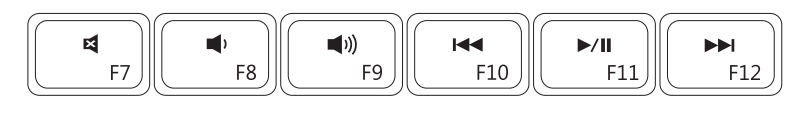

- 4
- $\blacksquare$ 
	-
- Opriți sonorul anterior **Redați pista sau capitolul anterior**
- Reducere volum sonor **Reducere** volum sonor **Reducere** volum sonor
- (v) Creștere volum sonor **Netatea** Redați pista sau capitolul următor

### <span id="page-33-1"></span><span id="page-33-0"></span>**Utilizarea unităţii optice**

**ATENŢIE: Nu apăsaţi pe sertarul unităţii optice la deschiderea şi închiderea acestuia. Menţineti sertarul unităţii optice închis când nu utilizaţi unitatea.**

**ATENŢIE: Nu mişcaţi calculatorul în timpul redării sau înregistrării unui disc.** 

Această unitate optică redă sau înregistrează CD-uri și DVD-uri. Asigurați-vă că fața imprimată sau cu scris este orientată în sus la amplasarea discurilor în sertarul unității optice.

Pentru a introduce un disc în unitatea optică:

- **1.** Apăsaţi butonul de ejectare de pe unitatea optică.
- **2.** Scoateţi sertarul unităţii optice.
- **3.** Amplasați discul, cu fața etichetată în sus, în centrul sertarului unității optice și forțați-l pe ax.
- **4.** Împingeti sertarul unității optice înapoi în unitate.

#### **Utilizarea laptopului Inspiron**

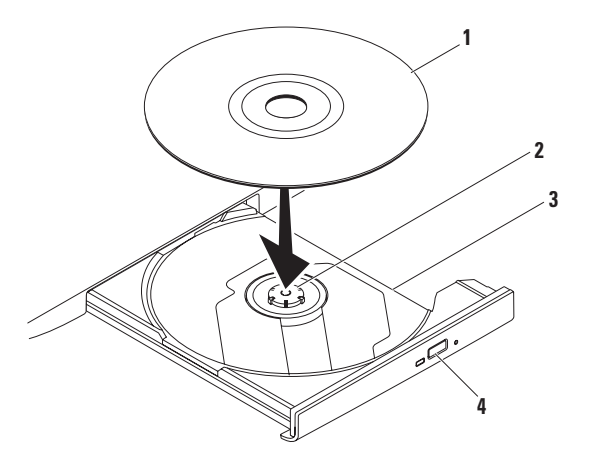

#### disc

#### ax

- sertar unitate optică
- buton ejectare

### <span id="page-35-0"></span>**Caracteristici afişaj**

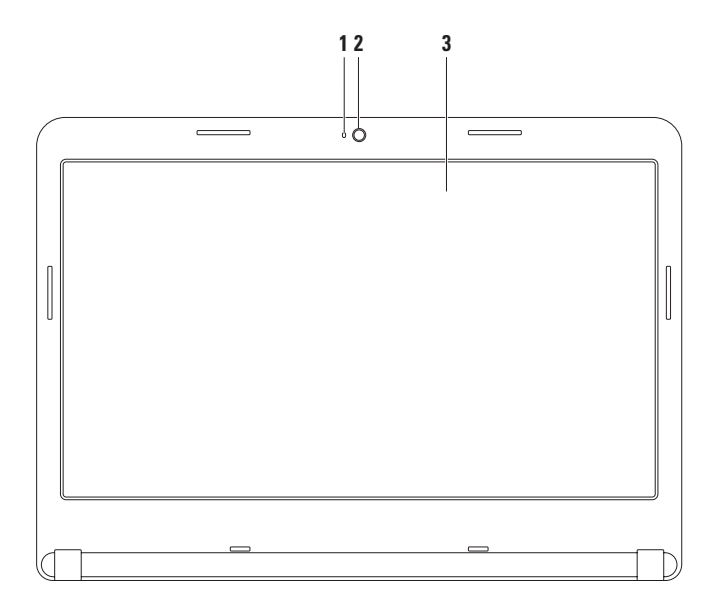
- **1 Indicator de activitate a camerei**  Indică starea pornit sau oprit a camerei. O lumină albă continuă indică starea activă a camerei.
- **2 Camera** Cameră incorporată pentru captură video, conferință și chat.
- **3 Ecran** Panoul ecranului poate varia în funcție de selecția făcută la achiziționarea computerului. Pentru mai multe informaţii despre afişaje, consultaţi *Ghidul tehnologic Dell* de pe unitatea hard disk sau la **support.dell.com/manuals**.

# **Scoaterea şi remontarea bateriei**

- **AVERTISMENT: Înainte de a începe efectuarea oricărei proceduri din această secţiune, aplicaţi măsurile de siguranţă descrise în instrucţiunile livrate împreună cu computerul.**
- **AVERTISMENT: Folosirea unei baterii necorespunzătoare poate provoca incendii sau explozii. Acest calculator ar trebui să utilizeze doar o baterie achiziţionată de la Dell. Nu utilizaţi baterii de la alte calculatoare.**
- **AVERTISMENT: Înainte să scoateţi bateria, închideţi calculatorul şi scoateţi cablurile externe (inclusiv transformatorul c.a.).**

Pentru a îndepărta bateria:

- 1. Opriti calculatorul și întoarceți-l cu baza în sus.
- 2. Deplasați zăvorul bateriei în poziția deblocat.
- **3.** Glisaţi bateria în afara compartimentului pentru baterie.

Pentru a înlocui bateria:

Glisați bateria în compartimentul pentru baterie până când aceasta se fixează în poziție.

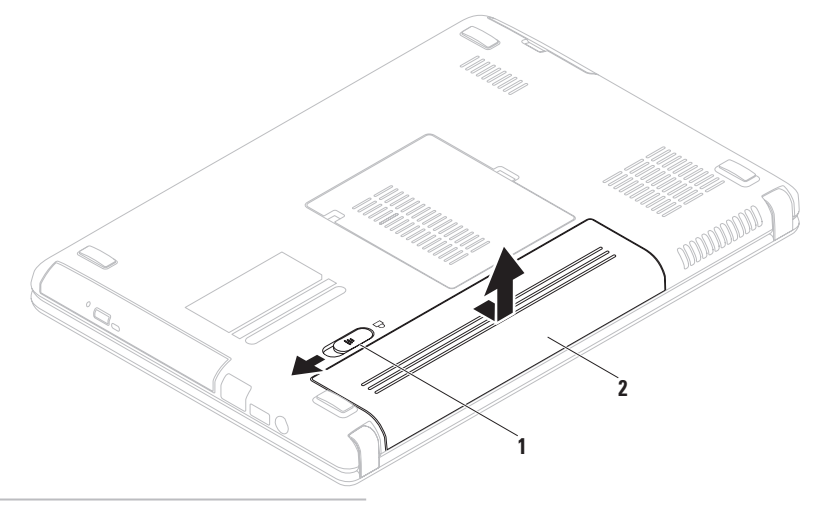

#### zăvorul bateriei

#### baterie

## **Caracteristici Software**

**NOTĂ:** Pentru mai multe informații despre funcțiile descrise în aceasta secţiune, consultaţi *Ghidul tehnologic Dell* de pe unitatea hard disk sau la **support.dell.com/manuals**.

## **Productivitate şi comunicaţii**

Puteți utiliza calculatorul pentru a crea prezentări, broşuri, felicitări, fluturaşi şi tabele. De asemenea, puteți edita și vizualiza fotografii și imagini digitale. Pentru informații privind software-ul instalat pe computerul dvs., verificați comanda de achiziție.

După conectarea la Internet puteți accesa site-uri Web, configura un cont de e-mail şi încărca sau descărca fişiere şi altele.

### **Amuzament şi multimedia**

Puteţi utiliza calculatorul pentru a viziona clipuri video, pentru a juca jocuri, a crea propriile CDuri/DVD-uri şi pentru a asculta muzică şi posturi de radio pe Internet.

Puteți descărca sau copia fotografii și fișiere video de pe dispozitivele portabile, cum ar fi camere digitale şi telefoane celulare. Aplicaţii software optionale vă permit să organizați și să creaţi fişiere audio şi video care pot fi înregistrate pe disc, salvate pe produse portabile precum playere MP3 şi dispozitive de divertisment portabile, sau redate şi vizualizate direct pe televizoare conectate, proiectoare şi echipament home theater.

## **Dell DataSafe Online Backup (Copiere de siguranţă online DataSafe)**

- **NOTĂ: Dell DataSafe Online (Copiere de** siguranță online DataSafe) poate să nu fie disponibilă în toate regiunile.
- **NOTĂ:** Se recomandă o conexiune de bandă largă pentru viteze mari de încărcare/descărcare.

Dell DataSafe Online (Copiere de sigurantă online DataSafe) este un serviciu automat de copiere de siguranță și restaurare care contribuie la protejarea datelor dvs. şi a altor fişiere de incidente catastrofale, precum furt, incendiu sau dezastre naturale. Puteți să accesati serviciul de pe computer utilizând un cont protejat cu parolă.

Pentru informații suplimentare, accesați site-ul **delldatasafe.com.**

Pentru programarea efectuării copiilor de sigurantă:

- **1.** Faceti dublu clic pe pictograma pentru Dell DataSafe Online @ de pe bara de activități.
- **2.** Urmati instructiunile care apar pe ecran.

**Utilizarea laptopului Inspiron** 

# **Dell Dock**

Dell Dock este un grup de pictograme care oferă acces usor la aplicații, fisiere și dosare utilizate frecvent. Puteti personaliza Dock prin:

 $\bullet \in \Omega \bullet \vee$ 

- Adăugarea sau ştergerea de pictograme
- Gruparea pictograma asemănătoare în categorii
- Schimbarea culorii şi locaţiei Dock

 $\sqrt{?}$ 

• Schimbarea comportamentului iconurilor

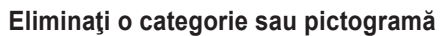

- **1.** Faceţi clic dreapta pe categoria sau pictograma de pe Dock şi faceţi clic pe categoria **Delete shortcut** (Ştergere scurtătură) sau **Delete category** (Ştergere categorie).
- **2.** Urmati instructiunile de pe ecran.

### **Personalizarea Dock**

- **1.** Faceti clic dreapta pe Dock și faceti clic pe **Advanced Setting...** (Setări avansate).
- **2.** Alegeti optiunea dorită pentru a personaliza grupul Dock.

## **Adăugarea unei categorii**

- **1.** Faceti clic dreapta pe Dock, faceti clic pe **Add** (Adăugare)→ **Category** (Categorie). Este afişată fereastra **Add/Edit Category** (Adăugare/Editare categorie).
- **2.** Introduceti un titlu pentru categorie în câmpul **Title** (Titlu).
- **3.** Selectaţi o pictogramă pentru categoria din caseta **Select an image:** (Selectaţi o imagine).
- **4.** Faceţi clic pe **Save** (Salvare).

## **Adăugarea unei pictograme**

Glisați și fixați pictograma în Dock sau o categorie.

# <span id="page-42-0"></span>**Rezolvare Probleme**

În această secțiune sunt furnizate informații pentru depanarea calculatorului dvs. Dacă nu puteți rezolva problemele utilizând indicațiile următoare, consultați, "Utilizarea instrumentelor de asistență" la pagina [48](#page-49-0) sau "Cum se contactează Dell" la pagina [72](#page-73-0).

**AVERTISMENT: Numai personalul de service instruit trebuie să scoată capacul computerului. Consultaţi Manual de service la support.dell.com/manuals pentru instrucţiuni de service avansate.**

# **Coduri sonore**

Computerul ar putea emite o serie de bipuri în timpul secvenței de pornire, dacă există erori sau probleme. Această serie de bipuri, numită cod sonor, identifică o problemă. Notați codul sunetului și contactați Dell (consultați "Cum se contactează Dell" la pagina [72](#page-73-0)).

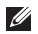

**NOTĂ:** Pentru a înlocui componente, vezi *Service Manual* (Manual de service) pe site-ul **support.dell.com/manuals**.

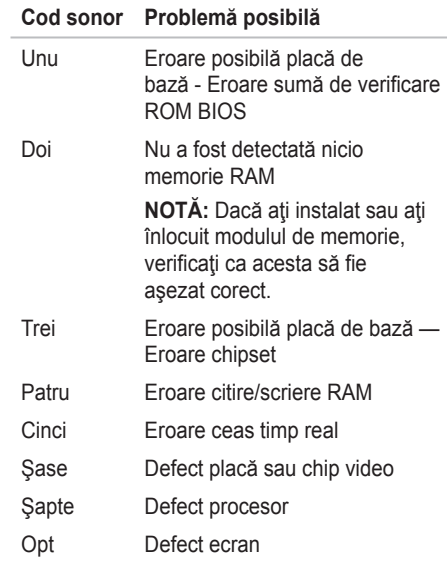

# **Probleme de reţea**

## **Conexiuni wireless**

#### **În cazul în care conexiunea la reţeaua wireless este pierdută** —

Routerul fără fir este offline (neconectat) sau conexiunea fără fir a fost dezactivată pe calculator.

- Verificaţi să aveţi activată conexiunea wireless la computer (consultați "Activarea sau dezactivarea conexiunii wireless" la pagina [12](#page-13-0)).
- Verificaţi ca ruterul wireless să fie conectat la sursa dvs. de date (modem de cablu sau hub de reţea).
- Restabilirea conexiunii la routerul wireless (consultați "Configurarea conexiunii wireless" la pagina [15](#page-16-0)).
- Pot exista interferente care vă blochează sau vă întrerup conexiunea fără fir. Încercaţi să restabiliți conexiunea mutând calculatorul mai aproape de routerul fără fir.

## **Conexiuni cablate**

**În cazul în care conexiunea la reţeaua cablată este pierdută** — Cablul este slăbit sau deteriorat.

Verificati cablul pentru a vă asigura că este conectat și nu este deteriorat.

## **Probleme de alimentare**

**Dacă indicatorul luminos de alimentare este stins** — Computerul este oprit, în mod hibernare sau nu este alimentat.

- Apăsaţi butonul de alimentare. Computerul îsi reia functionarea normală dacă este oprit sau în starea de hibernare.
- Reinstalaţi adaptorul de c.a. atât în conectorul de alimentare al computerului cât şi în priza electrică.
- În cazul în care calculatorul este conectat la o multipriză, asigurați-vă că aceasta este conectată la o priză electrică și că este pornită.
- Ocoliţi temporar dispozitivele de protecţie pe alimentare şi prelungitoarele de alimentare pentru a verifica dacă computerul porneşte corespunzător.
- Asiguraţi-vă că priza funcţionează, testând-o cu un alt dispozitiv, cum ar fi o lampă.
- Verificati conexiunile adaptorului de c.a. Dacă transformatorul de c.a. are indicator luminos, asiguraţi-vă că acesta este aprins.
- Dacă problema persistă, contactati Dell (consultaţi "Contactarea Dell" la pagina [72](#page-73-0)).

**Dacă indicatorul luminos de alimentare este alb continuu şi computerul nu răspunde** — Afişajul nu răspunde.

- Apăsaţi butonul de alimentare până când calculatorul se închide și apoi porniți-l din nou.
- Dacă problema persistă, contactaţi Dell (consultați "Cum se poate contacta Dell" la pagina [72](#page-73-0)).

**Dacă indicatorul luminos de alimentare luminează intermitent alb** — Computerul este în mod standby sau afişajul nu răspunde.

• Pentru a relua functionarea normală, apăsați o tastă de pe tastatură, mişcaţi mouse-ul conectat sau mişcaţi un deget pe touch pad, sau apăsați butonul de alimentare.

#### **Rezolvare Probleme**

- Dacă ecranul nu răspunde, apăsați butonul de alimentare până se închide computerul şi apoi porniți-l din nou.
- Dacă problema persistă, contactaţi Dell (consultați "Cum se poate contacta Dell" la pagina [72](#page-73-0)).

#### **Dacă se produc interferenţe care îngreunează receptia la calculator** — Un semnal nedorit creează interferenţele prin întreruperea sau blocarea altor semnale. Unele cauze posibile ale apariției interferențelor sunt:

- Cablurile de alimentare, al tastaturii şi al mouse-lui.
- Prea multe dispozitive conectate la o priză multiplă.
- Mai multe prize multiple conectate la aceeaşi priză electrică.

# **Probleme privind memoria**

#### **Dacă primiţi un mesaj de memorie insuficientă** —

- Salvaţi şi închideţi toate fişierele deschise şi părăsiți toate programele deschise pe care nu le folosiți pentru a vedea dacă acest lucru rezolvă problema.
- Consultaţi documentaţia software-ului pentru cerinţele minime de memorie. Dacă este necesar, instalaţi memorie suplimentară (consultaţi *Manual de service* la **support. dell.com/manuals**).
- Reintroduceti modulul (modulele) de memorie în conector(i) (consultaţi *Manual de service* la **support.dell.com/manuals**).
- Dacă problema persistă, contactaţi Dell (consultați "Cum se poate contacta Dell" la pagina [72](#page-73-0)).

#### **Dacă apar alte probleme privind memoria** —

- Rulați Dell Diagnostics (consultați "Dell Diagnostics" la pagina [51](#page-52-0)).
- Dacă problema persistă, contactaţi Dell (consultati "Cum se poate contacta Dell" la pagina [72](#page-73-0)).

# <span id="page-46-0"></span>**Blocaje şi probleme de software**

**În cazul în care calculatorul nu porneşte** — Asigurati-vă că adaptorul de c.a. este conectat strâns la computer și la priza electrică.

**Dacă un program încetează să mai răspundă** — Închideţi programul:

- **1.** Apăsaţi simultan <Ctrl><Shift><Esc>.
- **2.** Faceţi clic pe **Applications** (Aplicaţii).
- **3.** Selectati programul care nu mai răspunde.
- **4.** Faceţi clic pe **End Task** (Oprire sarcină).

**Dacă un program se blochează în mod repetat** — Verificaţi documentaţia software-ului. Dacă este necesar, dezinstalați și reinstalați programul.

**NOTĂ:** Software-ul include în general instrucţiuni de instalare în documentaţia aferentă sau pe CD.

**În cazul când calculatorul nu mai răspunde la comenzi sau apare un ecran complet albastru** —

#### **ATENŢIE: Este posibil să pierdeţi date dacă nu reuşiţi să opriţi calculatorul în mod corespunzător.**

Dacă nu reusiți să obțineți un răspuns prin apăsarea unei taste pe tastatură sau prin deplasarea mouse-ului, apăsaţi şi menţineţi butonul de alimentare pentru cel puţin 8 până la 10 secunde până când calculatorul se opreşte apoi reporniţi calculatorul.

#### **Dacă un program este proiectat pentru o versiune mai veche de sistem de operare Microsoft® Windows®** —

Rulaţi Program Compatibility Wizard (Programul asistent pentru compatibilitatea programelor). Program Compatibility Wizard (Expert compatibilitate programe) configurează un program astfel încât să ruleze într-un mediu similar cu o versiune anterioară a sistemului de operare Microsoft Windows.

Pentru a rula Program Compatibility Wizard (Expert compatibilitate programe):

#### *Windows Vista*®

- **1.** Faceti clic pe Start  $\bigoplus$  → Control Panel→ **Programs** (Programe)→ **Run programs made for previous versions of Windows**  (Se execută programe realizate pentru versiunile anterioare de Windows).
- **2.** Pe ecranul de întâmpinare, faceţi clic pe **Next** (Pasul următor).
- **3.** Urmati instructiunile de pe ecran.

#### *Windows 7*

- **1.** Faceţi clic pe Start  $\bigoplus$  → Control Panel→ **Programs**→ **Run programs made for previous versions of Windows** (Se execută programe realizate pentru versiunile anterioare de Windows).
- **2.** Pe ecranul de întâmpinare, faceti clic pe **Next** (Pasul următor).
- **3.** Urmați instrucțiunile de pe ecran.

#### **Dacă aveţi alte probleme de software** —

- Faceţi imediat copii de siguranţă pentru fişierele dvs.
- Utilizaţi un program antivirus pentru a scana hard discul sau CD-urile.
- Salvati și închideți toate fișierele și programele deschise și închideți calculatorul din meniul **Start** .
- Verificaţi documentaţia software-ului sau contactaţi producătorul software-ului pentru informatii privind rezolvarea problemelor:
	- Verificaţi dacă programul este compatibil cu sistemul de operare instalat pe calculator.
	- Verificaţi dacă sunt întrunite cerinţele hardware minime necesare pentru rularea programului. Pentru detalii, consultaţi documentaţia software-ului.
	- Verificaţi dacă programul este instalat şi configurat corespunzător.
	- Verificaţi dacă driverele pentru dispozitive intră în conflict cu programul.
	- Dacă este necesar, dezinstalaţi şi reinstalati programul.

# <span id="page-49-0"></span>**Utilizarea instrumentelor de asistenţă**

# **Centrul de asistenţă Dell**

Centrul de asistentă Dell vă ajută să găsiti informațiile de service, de asistență și pe cele specifice sistemului de care aveti nevoie.

Pentru a lansa aplicația, faceți clic pe pictograma din bara de sarcini.

Pagina de pornire **Dell Support Center** afişează numărul de model al calculatorului dumneavoastră, eticheta de service, codul de service expres și informații de contact pentru service.

În pagina de pornire găsiţi legături pentru a accesa:

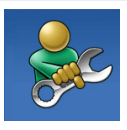

**Ajută-te singur** (Depanare, Securitate, Performanţele sistemului, Reţea/Internet, Copii de siguranță/ restaurare și Sistemul de operare Windows)

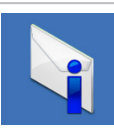

**Alerte** (alerte asistenţă tehnică relevante pentru calculatorul dvs.)

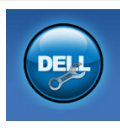

**Asistenţă Dell** (Asistenţă tehnică cu DellConnect™, Serviciu pentru clienti, Instruire şi tutoriale, Ajutor cu Solution Station™ şi Scanare online cu PC CheckUp)

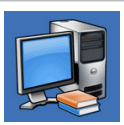

**Despre sistem** (Documentatia sistemului, Informaţii privind garanția, Informații despre sistem, Îmbunătățiri și accesorii)

Pentru mai multe informaţii privind **Dell Support Center** (Centrul de asistenţă Dell) şi instrumentele de asistenţă disponibile, faceţi clic pe tab-ul **Services** (Servicii) la **support.dell.com.**

# **My Dell Downloads (Descărcările mele Dell)**

**NOTĂ:** My Dell Downloads (Descărcările mele Dell) s-ar putea să nu fie disponibile în toate regiunile.

O parte din software-ul preinstalat pe computerul nou nu include un CD sau un DVD cu copie de siguranță. Acest software este disponibil la My Dell Downloads (Descărcările mele Dell). De pe acest site web puteți să descărcați software-ul disponibil pentru reinstalare sau să creați propriul suport media de siguranță.

Pentru a vă înregistra şi a utiliza My Dell Downloads:

- **1.** Accesaţi **downloadstore.dell.com/media**.
- **2.** Urmaţi instrucţiunile de pe ecran pentru a vă înregistra şi a descărca software-ul.
- **3.** Reinstalati sau creati suport media de siguranță al software-ului pentru utilizare ulterioară.

# **Mesaje sistem**

Dacă calculatorul are o problemă sau o eroare, poate afişa un mesaj sistem care vă va ajuta să identificați cauza și acțiunea necesară pentru rezolvarea problemei.

**NOTĂ:** Dacă mesajul afișat nu este listat în exemplele următoare, consultați documentația sistemului de operare sau a programului care rula atunci când a fost afişat mesajul. Ca alternativă, puteţi consulta *Ghidul tehnologic Dell* de pe unitatea hard disk sau de la **support.dell.com/manuals** sau consultați "Cum se contactează Dell" de la pagina [72](#page-73-0) pentru asistenţă.

#### **CMOS checksum error (Eroare sumă de**

**verificare CMOS)** — Eroare posibilă a plăcii de sistem sau baterie RTC slabă. Înlocuiţi bateria (consultaţi *Manual de service* la **support.dell.com/manuals**) sau contactaţi Dell (consultați "Cum se contactează Dell" la pagina [72](#page-73-0)).

**CPU fan failure (Defect ventilator CPU)** — Ventilatorul CPU s-a defectat. Înlocuiti ventilatorul CPU (consultaţi *Manual de service* la **support.dell.com/manuals**).

**Hard-disk drive failure (Eroare unitate hard disk)** — Eroare unitate hard disk posibilă în timpul POST (autotest la pornire). Contactaţi Dell (consultati "Cum se poate contacta Dell" la pagina [72](#page-73-0)).

**Hard-disk drive read failure (Eroare la citire unitate hard disk)** — Posibilă eroare de hard disk la testul de initializare a hard diskului. Contactați Dell (vezi "Cum se poate contacta Dell" la pagina [72](#page-73-0)).

#### **Nu este disponibil niciun dispozitiv de**

**bootare** — Nu există partiție bootabilă pe hard disk, cablul hard diskului nu este conectat bine sau nu există niciun dispozitiv bootabil.

- Dacă hard diskul este unitatea dvs. de bootare, asigurați-vă că are cablurile conectate şi că unitatea este instalată corect si partitionată ca unitate de bootare.
- Intraţi în programul de configurare a sistemului și asigurați-vă că informațiile referitoare la secvenţa de pornire sunt corecte (consultaţi *Ghidul tehnologic Dell* pe unitatea hard disk sau la **support.dell.com/manuals**).

**ANUNŢ – Hard Drive SELF MONITORING SYSTEM has reported that a parameter has exceeded its normal operating range. Dell recommends that you back up your data regularly. A parameter out of range may or may not indicate a potential hard drive problem** (SISTEMUL DE AUTO MONITORIZARE Unitate Hard Disk a raportat că un parametru a depăşit intervalul de funcţionare normal. Dell vă recomandă să faceţi copii de siguranță în mod regulat. Un parametru în afara intervalului poate să indice sau nu o problemă potentială cu unitatea hard disk.) — Eroare S.M.A.R.T, posibilă eroare unitate hard disk. Contactați Dell (consultați "Cum se poate contacta Dell" de la pagina [72](#page-73-0)).

# <span id="page-52-0"></span>**Utilitarul Hardware Troubleshooter**

Dacă un dispozitiv fie nu este detectat în cursul instalării sistemului de operare, fie este detectat dar este configurat incorect, puteti utiliza **utilitarul Hardware Troubleshooter** pentru a rezolva incompatibilitatea.

Pentru a porni utilitarul Hardware Troubleshooter:

- **1.** Faceti clic pe Start  $\bigoplus$  → Help and Support (Ajutor și Asistență).
- **2.** Tastaţi hardware troubleshooter în câmpul de căutare și apăsați <Enter>pentru a porni căutarea.
- **3.** În cadrul rezultatelor căutării, selectaţi opţiunea care descrie cel mai bine problema şi urmaţi paşii rămaşi.

# **Dell Diagnostics**

Dacă întâmpinați o problemă legată de calculator, efectuati verificările din "Blocaje și probleme de software" de la pagina [45](#page-46-0) și rulați programul Dell Diagnostics înainte de a contacta Dell pentru a obține asistență tehnică. Este recomandabil să tipăriți aceste instrucțiuni înainte de a începe.

- **ZA NOTĂ: Programul utilitar Dell Diagnostics** functionează numai pe calculatoarele Dell.
- **NOTĂ:** Discul *Drivers and Utilities* (Drivere şi utilităţi) este opţional şi este posibil să nu fie livrat odată cu calculatorul.

Verificati dacă dispozitivul pe care vreti să-l testati apare în programul de configurare a sistemului și este activ. Apăsați <F2> în timpul POST (Power On Self Test) (Autotest la pornire) pentru accesa utilitarul System Setup (BIOS).

Porniți Dell Diagnostics de pe hard disc sau de pe discul *Drivers and Utilities* (Drivere şi utilităţ).

## **Pornirea Dell Diagnostics de pe hard disk**

Dell Diagnostics este stocat pe o partiție utilitară de diagnosticare, ascunsă, de pe hard disc.

- **NOTĂ:** În cazul în care calculatorul nu poate afişa o imagine pe ecran, contactaţi Dell (consultați "Cum se poate contacta Dell" la pagina [72](#page-73-0)).
- 1. Asigurati-vă că sistemul dumneavoastră este conectat la o priză electrică despre care știți că funcționează corespunzător.
- **2.** Porniti (sau reporniti) calculatorul.
- **3.** Când apare logoul DELL™ apăsați imediat <F12>. Selectaţi **Diagnostics** (Diagnosticare) din meniul de boot și apăsați <Enter>. Astfel se poate apela Pre-Boot System Assessment (PSA) (Evaluare înainte de bootare) de pe computerul dvs.
- **NOTĂ:** Dacă așteptați prea mult și apare logo-ul sistemului de operare, atunci continuați să așteptați până ce este afișat desktop-ul Microsoft® Windows®, apoi închideţi calculatorul pentru a încerca din nou.

**NOTĂ:** Dacă vedeți un mesaj care indică faptul că nu s-a găsit nicio partiție de utilități pentru diagnosticare, porniți Dell Diagnostics de pe discul *Drivers and Utilities* (Drivere şi utilităţi).

*Dacă este apelat PSA:*

- a. PSA va initia rularea testelor.
- b. Dacă PSA se încheie cu succes, este afişat următorul mesaj: "No problems have been found with this system so far. Do you want to run the remaining memory tests? This will take about 30 minutes or more. Do you want to continue? (Recommended)." (Nicio problemă nu a fost găsită în acest sistem până acum. Doriți să rulați testele de memorie rămase? Acestea vor dura aproximativ 30 de minute sau mai mult. Continuați? (Recomandat)).
- c. Dacă apar probleme cu memoria, apăsaţi <y>, în caz contrar, apăsaţi <n>. Se afişează mesajul următor: "Booting Dell Diagnostic Utility Partition. Press any key to continue." (Se porneşte partiția utilitară Dell Diagnostics. Apăsați orice tasta pentru a continua.).
- d. Apăsaţi orice tastă pentru a merge la fereastra **Choose An Option** (Alegeţi o optiune).

*Dacă PSA nu este invocată:*

Apăsaţi orice tastă pentru a porni Dell Diagnostics de pe partitia utilitară de diagnostic a unităţii hard disk şi accesaţi fereastra **Choose An Option** (Alegeti o optiune).

**4.** Selectaţi testul pe care doriţi să-l rulaţi.

- **5.** Dacă apare o problemă în timpul testului, pe ecran va apărea un mesaj cu codul de eroare si o descriere a problemei. Notați-vă codul de eroare şi descrierea problemei şi contactaţi Dell (consultați "Cum se poate contacta Dell" la pagina [72](#page-73-0)).
- **NOTĂ:** Eticheta de service a computerului dvs. este afişată în partea de sus a fiecărui ecran de test. Eticheta de service vă ajută să identificaţi computerul când contactați Dell.
- **6.** Atunci când testele sunt terminate, închideţi ecranul de test pentru a reveni la fereastra **Choose An Option** (Alegeti o optiune).
- **7.** Pentru a ieşi din Dell Diagnostics şi a reporni computerul, faceti clic pe **Exit** (lesire).

## **Pornirea Dell Diagnostics de pe discul Drivers and Utilities (Drivere şi utilitare)**

- **NOTĂ:** Discul *Drivers and Utilities* (Drivere şi utilitare) s-ar putea să nu fie livrat împreună cu computerul.
- **1.** Introduceţi discul *Drivers and Utilities*  (Drivere şi utilitare).
- **2.** Opriţi şi reporniţi calculatorul. Când apare logoul DELL™ apăsați imediat <F12>.
- **NOTĂ:** Dacă așteptați prea mult și apare logo-ul sistemului de operare, atunci continuaţi să aşteptaţi până ce este afişat desktop-ul Microsoft® Windows®, apoi închideţi calculatorul pentru a încerca din nou.
- **NOTĂ:** Pașii care urmează modifică secventa de pornire doar pentru următoarea pornire a calculatorului. La pornirea ce urmează acesteia, calculatorul va încărca sistemul de operare de pe dispozitivele specificate în programul de configurare a sistemului.
- **3.** Când apare lista cu dispozitivul de pe care să se facă bootarea, evidențiați **CD/DVD/CD-RW** şi apăsaţi <Enter>.
- **4.** Selectaţi opţiunea **Boot from CD-ROM** (Bootare de pe CD-ROM) din meniul care apare şi apăsaţi <Enter>.
- **5.** Tastati 1 pentru a porni meniul CD-ului și apăsați <Enter> pentru a continua.
- **6.** Din lista numerotată, selectaţi **Run the 32 Bit Dell Diagnostics** (Rulare Dell Diagnostics pe 32 biţi). Dacă în listă apar mai multe versiuni, selectaţi versiunea potrivită pentru calculatorul dvs.
- **7.** Selectaţi testul pe care doriţi să-l rulaţi.
- **8.** Dacă apare o problemă în timpul testului, pe ecran va apărea un mesaj cu codul de eroare şi o descriere a problemei. Notaţi codul de eroare şi descrierea problemei şi contactaţi Dell (consultați "Cum se contactează Dell" la pagina [72](#page-73-0)).
- 
- **NOTĂ:** Eticheta de service a computerului dvs. este afişată în partea de sus a fiecărui ecran de test. Eticheta de service vă ajută să identificaţi computerul când contactaţi Dell.
- **9.** Atunci când testele sunt terminate, închideţi ecranul de test pentru a reveni la fereastra **Choose An Option** (Alegeti o optiune).
- **10.** Pentru a ieşi din Dell Diagnostics şi a reporni computerul, faceti clic pe **Exit** (lesire).
- **11.** Scoateţi discul *Drivers and Utilities* (Drivere şi utilitare).

# **Restaurarea sistemului de operare**

Puteți să restaurați sistemul de operare pe computerul dvs. utilizând oricare dintre opțiunile următoare:

**ATENŢIE: Utilizarea Dell Factory Image Restore sau a discului cu** *Sistemul de operare* **şterge permanent toate fişierele de date de pe computer. Dacă este posibil, realizaţi copii de siguranţă ale datelor înainte să utilizaţi aceste opţiuni.**

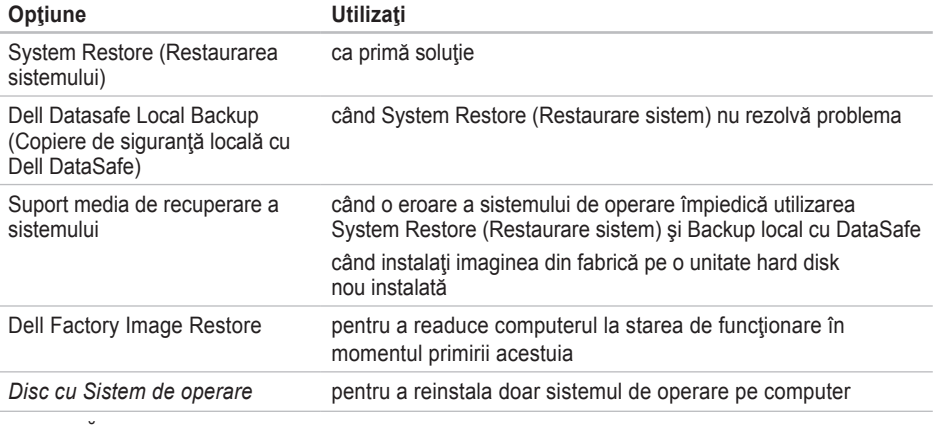

**NOTĂ:** Discul cu *Sistemul de operare* s-ar putea să nu fie livrat împreună cu computerul.

## **System Restore (Restaurare sistem)**

Sistemul de operare Windows oferă optiunea System Restore (Restaurare sistem) care vă permite să readuceți computerul la o stare de operare anterioară (fără a afecta fişierele de date), dacă modificările de hardware, software sau ale altor setări de sistem au adus computerul într-o stare de functionare nedorită. Toate modificările pe care System Restore le aduce calculatorului sunt complet reversibile.

**ATENŢIE: Realizaţi în mod regulat copii**  de sigurantă pentru fisierele de date. **System Restore (Restaurare sistem) nu monitorizează şi nu recuperează fişierele de date.**

### **Pornirea System Restore (Restaurare sistem)**

- **1.** Faceti clic pe Start (Pornire)  $\bullet$ .
- **2.** În caseta **Start Search** (Pornire Căutare), scrieți System Restore și apăsați <Enter>.
- **NOTĂ:** Poate apărea fereastra **User Account Control** (Control cont utilizator). Dacă sunteți administratorul computerului, faceti clic pe **Continue** (Continuare); în caz contrar, contactați administratorul pentru a continua acțiunea dorită.
- **3.** Faceţi clic pe **Next** (Pasul următor) şi urmaţi instructiunile de pe ecran.

În cazul în care System Restore (Restaurare sistem) nu a rezolvat problema, puteți anula restaurarea anterioară.

## **Anularea restaurării anterioare**

- **NOTĂ:** Înainte de a anula ultima restaurare a sistemului, salvaţi şi închideţi orice fisiere deschise și părăsiti orice program deschis. Nu modificați, nu deschideți și nu ştergeţi niciun fişier sau program înainte de încheierea restaurării sistemului.
- **1.** Faceti clic pe Start (Pornire)  $\bullet$ .
- **2.** În caseta de căutare, tastaţi System Restore (Restaurare sistem şi apăsați <Enter>.
- **3.** Faceţi clic pe **Undo my last restoration** (Anulare ultima restaurare), apoi faceţi clic pe **Next** (Următorul) și urmați instrucțiunile de pe ecran.

## **Dell Datasafe Local Backup (Copiere de siguranţă locală cu Dell DataSafe)**

**ATENŢIE: Utilizarea Dell Datasafe Local Backup (Copiere de siguranţă locală cu Dell DataSafe) elimină permanent toate programele sau driverele instalate după ce aţi primit computerul. Pregătiţi suporturi media de siguranţă ale aplicaţiilor pe care trebuie să le instalaţi pe computer înainte să utilizaţi Dell Datasafe Local Backup (Copiere de siguranţă locală cu Dell DataSafe). Utilizaţi Dell Datasafe Local Backup (Copiere de siguranţă locală cu Dell DataSafe) doar dacă System Restore (Restaurare sistem) nu a rezolvat problema sistemului de operare.**

**ATENŢIE: Deşi Dell Datasafe Local Backup (Copiere de siguranţă locală cu Dell DataSafe) este conceput să păstreze fişierele de date pe computer, se recomandă să realizaţi o copie de siguranţă a fişierelor de date înainte să utilizaţi Dell Datasafe Local Backup (Copiere de siguranţă locală cu Dell DataSafe).**

- **ZA NOTĂ: Dell DataSafe Online Backup** (Copiere de siguranţă online DataSafe) poate să nu fie disponibilă în toate regiunile.
- **ZA NOTĂ: Dacă Dell Datasafe Local Backup** (Copiere de siguranţă locală cu Dell DataSafe) nu este disponibilă pe computer, utilizaţi Dell Factory Image Restore (consultaţi "Dell Factory Image Restore" la pagina [62](#page-63-0)) pentru a restaura sistemul de operare.

Puteti utiliza Dell DataSafe Local Backup (Copiere de siguranţă locală cu Dell DataSafe) pentru a restaura unitatea hard disk la starea de funcționare în care se afla în momentul achiziției computerului, păstrând fişierele de date.

Dell DataSafe Local Backup (Copiere de sigurantă locală cu Dell DataSafe) vă permite să:

- Efectuați o copie de siguranță a computerului şi să restauraţi computerul la o stare de functionare anterioară
- Creaţi un suport media de recuperare a sistemului

## **Noţiuni de bază Dell DataSafe Local Backup (Copiere de siguranţă locală cu Dell DataSafe)**

Pentru a restaura imaginea din fabrică păstrând fişierele de date:

- **1.** Opriţi calculatorul.
- **2.** Deconectaţi toate dispozitivele (unitate USB, imprimată etc.) conectate la computer şi scoateti orice hardware intern adăugat recent.
- **ZA NOTĂ:** Nu deconectați tastatura, mouse-ul sau cablul de alimentare.
- **3.** Porniti computerul.
- **4.** Când apare logo-ul DELL™, apăsați <F8> de mai multe ori pentru a accesa fereastra **Advanced Boot Options** (Opţiuni de pornire avansate).
- **NOTĂ:** Dacă asteptați prea mult și apare logo-ul sistemului de operare, atunci continuaţi să aşteptaţi până ce este afişat desktop-ul Microsoft® Windows®, apoi închideți calculatorul pentru a încerca din nou.
- **5.** Selectaţi **Repair Your Computer** (Reparaţi calculatorul).
- **6.** Selectaţi **Dell DataSafe Restore and Emergency Backup** (Copiere de sigurantă de urgență și restaurare cu Dell Datasafe) din meniul **System Recovery Options** (Optiuni de recuperare sistem) și urmați instrucțiunile de pe ecran.

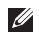

**NOTĂ:** Procesul de restabilire poate dura o oră sau mai mult, în funcție de volumul de date care urmează a fi restabilite.

**NOTĂ: Pentru informatii suplimentare,**  $\mathscr{U}$ consultaţi articolul 353560 din baza de cunoştinţe, pe site-ul **support.dell.com**.

## **Upgrade la Dell DataSafe Local Backup Professional**

**ZA NOTĂ: Dell DataSafe Local Backup** Professional poate fi instalat pe computer, dacă l-ati comandat în momentul achizitiei.

Dell DataSafe Local Backup Professional oferă caracteristici suplimentare care vă permit să:

- Efectuați copii de siguranță și să restaurați sistemul pe baza tipurilor de fişiere
- Efectuaţi copii de siguranţă ale fişierelor pe un dispozitiv de stocare local
- Programaţi copieri de siguranţă automate

Pentru a actualiza la Dell DataSafe Local Backup Professional:

- **1.** Faceţi dublu clic pe pictograma Dell DataSafe Local Backup de pe bara de activități.
- **2.** Faceţi clic pe **Upgrade Now!** (Actualizati acum!)
- **3.** Urmați instrucțiunile de pe ecran pentru a finaliza actualizarea.

## **Suportul media de recuperare a sistemului**

**ATENŢIE: Deşi suportul media de recuperare a sistemului este conceput să păstreze fişierele de date de pe computer, se recomandă să efectuaţi o copie de siguranţă a fişierelor de date înainte să utilizaţi suportul media de recuperare a sistemului.**

Puteți utiliza suportul media de recuperare a sistemului, creat utilizând Dell DataSafe Local Backup, pentru a readuce unitatea hard disk la starea de funcționare în care se afla când ați cumpărat computerul, păstrând fişierele de date pe computer.

Utilizati suportul media de recuperare a sistemului în caz de:

- Eroare a sistemului de operare care împiedică utilizarea optiunilor de recuperare care sunt instalate pe computer.
- Eroare a unităţii hard disk care împiedică recuperarea datelor.

Pentru a restabili imaginea din fabrică a computerului utilizând suportul media de recuperare a sistemului:

- **1.** Introduceţi discul sau cheia USB de recuperare a sistemului şi reporniţi computerul.
- **2.** Când apare logo-ul DELL™ apăsați imediat <F12>.
- **NOTĂ:** Dacă aşteptaţi prea mult şi apare <u>U</u> logo-ul sistemului de operare, atunci continuaţi să aşteptaţi până ce este afişat desktop-ul Microsoft® Windows®, apoi închideţi calculatorul pentru a încerca din nou.
- **3.** Selectati dispozitivul de pornire adecvat din listă și apăsați <Enter>.
- **4.** Urmaţi instrucţiunile de pe ecran pentru a finaliza procesul de recuperare.

## <span id="page-63-0"></span>**Dell Factory Image Restore (Restaurarea imaginii din fabrică Dell)**

- **ATENŢIE: Utilizarea Dell Factory Image Restore (Restaurare imagine din fabrică Dell) şterge permanent toate datele de pe hard disk şi elimină toate programele sau driverele care au fost instalate după ce aţi primit calculatorul. Dacă este posibil, realizaţi o copie de siguranţă a datelor înainte de folosirea acestei opţiuni. Utilizaţi Dell Factory Image Restore numai dacă System Restore nu rezolvă problema sistemului dvs. de operare.**
- **NOTĂ:** Este posibil ca Dell Factory Image Restore să nu fie disponibilă în anumite ţări sau pe anumite calculatoare.

Puteți să utilizați Dell Factory Image Restore doar ca ultimă metodă pentru restaurarea sistemului de operare. Această opţiune readuce hard diskul la starea operațională avută la achiziționarea computerului. Toate programele şi fişierele adăugate de la primirea calculatorului - inclusiv fişierele de date - sunt şterse permanent de pe hard disc. Fişierele cu date includ documente, foi de calcul, mesaje de e-mail, fotografii digitale, fişiere de muzică şi altele. Dacă este posibil, realizati o copie de sigurantă a datelor înainte de folosirea Dell Factory Image Restore.

## **Pornirea Dell Factory Image Restore**

- **1.** Porniti calculatorul.
- **2.** Când apare logo-ul DELL™, apăsați <F8> de mai multe ori pentru a accesa fereastra **Advanced Boot Options** (Optiuni de pornire avansate).
- **NOTĂ:** Dacă aşteptaţi prea mult şi apare  $\mathscr{M}$ logo-ul sistemului de operare, atunci continuaţi să aşteptaţi până ce este afişat desktop-ul Microsoft® Windows®, apoi închideţi calculatorul pentru a încerca din nou.
- **3.** Selectaţi **Repair Your Computer** (Reparaţi calculatorul). Va apărea fereastra **System Recovery Options** (Optiuni recuperare sistem).
- **4.** Selectaţi un model de tastatură şi faceţi clic pe **Next** (Pasul următor).
- **5.** Pentru a accesa optiunile de refacere. conectati-vă ca utilizator local. Pentru a accesa linia de comandă, scrieţi administrator în câmpul **User name** (Nume utilizator), apoi faceţi clic pe **OK**.
- **6.** Faceţi clic pe **Dell Factory Image Restore**. Va apărea ecranul de întâmpinare **Dell Factory Image Restore**.
- **NOTĂ:** În funcție de configurația dvs., poate fi necesar să selectaţi **Dell Factory Tools** (Instrumente Dell Factory) apoi **Dell Factory Image Restore**.
- **7.** Faceţi clic pe **Next** (Pasul următor). Va apărea ecranul **Confirm Data Deletion** (Confirmati stergerea datelor).
- **NOTĂ:** Dacă nu doriți să continuați cu  $\mathbb{Z}$ Dell Factory Image Restore, faceţi clic pe **Cancel** (Anulare).
- **8.** Selectaţi caseta de validare pentru a confirma că doriti să continuați cu reformatarea hard diskului şi restaurarea software-ului sistemului la starea din fabricaţie, apoi faceţi clic pe **Next**. Procesul de restaurare începe şi poate dura cinci sau mai multe minute. Apare un mesaj când sistemul de operare și aplicațiile instalate din fabrică au fost restaurate la starea din fabricatie.
- **9.** Faceţi clic pe **Finish** (Terminare) pentru a reporni computerul.

# **Obtinere ajutor**

Dacă apare o problemă cu calculatorul, puteți urma paşii de mai jos pentru a diagnostica şi elimina problema:

- **1.** Pentru informaţii şi proceduri referitor la problema pe care o are calculatorul dvs., consultati "Rezolvarea problemelor" la pagina [41](#page-42-0).
- **2.** Consultaţi *Dell Technology Guide* (Ghidul tehnologic Dell) de pe unitatea hard disk sau de la **support.dell.com/manuals** pentru mai multe informatii despre depanare.
- **3.** Pentru procedurile de rulare a "Dell Diagnostics" (Diagnosticarea Dell), consultați "Dell Diagnostics", la pagina [51](#page-52-0).
- 4. Completati "Lista de verificări pentru, diagnosticare" la pagina [71](#page-72-0).
- **5.** Utilizati suita cuprinzătoare de servicii online disponibile la **support.dell.com** pentru ajutor privind procedurile de instalare şi depanare. Pentru o listă mai largă a suportului online oferit de Dell, consultati "Servicii online" la pagina [66](#page-67-0)
- **6.** Dacă urmând pașii anteriori nu ați rezolvat problema, consultati "Înainte de a apela". la pagina [70](#page-71-0).
- **NOTĂ:** Apelați Dell Support de la un telefon aflat în vecinătatea calculatorului pentru ca echipa de suport tehnic să vă poată indica rapid procedurile de urmat.
- **NOTĂ:** Este posibil ca sistemul Cod Express Service Dell să nu fie disponibil în toate ţările.

Când vi se solicită de către sistemul telefonic automat al Dell, introduceţi Codul Express Service pentru a ruta apelul direct la personalul de suport adecvat. Dacă nu aveti un Cod Express Service, deschideţi directorul **Dell Accessories** (Accesorii Dell), faceţi dublu clic pe iconul **Express Service Code** (Codul Express Service) şi urmaţi instrucţiunile afişate.

**Z NOTĂ:** Unele dintre următoarele servicii nu sunt întotdeauna disponibile în toate locațiile din afara S.U.A. continentale. Contactaţi reprezentantul dumneavoastră local Dell pentru informații asupra disponibilității.

# **Serviciul Suport şi Serviciu tehnic pentru clienţi**

Serviciul Suport Dell vă stă la dispoziție pentru a vă răspunde la întrebările despre hardware-ul Dell. Personalul nostru de suport tehnic utilizează diagnosticarea cu ajutorul calculatorului, pentru a asigura răspunsuri rapide și exacte.

Pentru a contacta Serviciul Suport Dell, consultați "Înainte de a apela" la pagina [70](#page-71-0), apoi vedeți care sunt informațiile de contact pentru regiunea dvs. sau accesaţi **support.dell.com**.

# **DellConnect**

DellConnect™ este un instrument de acces online simplu care permite unui asociat de service și asistență al companiei Dell să acceseze calculatorul dvs. prin intermediul unei conexiuni la Internet, să diagnosticheze problema şi să o remedieze. Pentru mai multe informaţii, vizitaţi **www.dell.com**/**dellconnect**.

# <span id="page-67-0"></span>**Servicii online**

Puteţi afla informaţii despre produsele şi serviciile Dell accesând următoarele site-uri:

- **www.dell.com**
- **www.dell.com/ap** (numai pentru ţări din Asia şi din zona Pacificului)
- **www.dell.com/jp** (numai pentru Japonia)
- **www.euro.dell.com** (numai pentru Europa)
- **www.dell.com/la** (pentru ţări din America Latină şi din Caraibe)
- **www.dell.ca** (numai pentru Canada)

Puteți accesa Dell Support prin intermediul următoarelor site-uri web şi adrese de e-mail:

## **Site-uri web Dell Support**

- **support.dell.com**
- **support.jp.dell.com** (numai pentru Japonia)
- **support.euro.dell.com** (numai pentru Europa)
- **supportapj.dell.com** (numai pentru Asia Pacific)

## **E-mail Dell Support adrese**

- **mobile\_support@us.dell.com**
- **support@us.dell.com**
- **la-techsupport@dell.com** (numai pentru ţări din America Latină și din Caraibe)
- **apsupport@dell.com** (numai pentru ţări din Asia şi din zona Pacificului)

## **Adrese de e-mail ale departamentelor de marketing şi vânzări Dell**

- **apmarketing@dell.com** (numai pentru ţări din Asia şi din zona Pacificului)
- **sales\_canada@dell.com** (numai pentru Canada)

## **Protocolul pentru transfer anonim de fişiere (FTP)**

• **ftp.dell.com**

Conectați-vă ca utilizator: anonymous (anonim), iar la parolă introduceţi adresa dumneavoastră de e-mail.

# **Serviciul automat pentru situaţia comenzilor**

Pentru a verifica situatia comenzilor de produse Dell solicitate de dumneavoastră, puteți accesa support.dell.com, sau puteti apela serviciul automat pentru situatia comenzilor. Informatiile necesare pentru identificarea şi raportarea situatiei comenzii dumneavoastră vor fi solicitate prin intermediul unui mesaj înregistrat.

Dacă apar probleme privind o comandă de produse, cum ar fi componente lipsă sau necorespunzătoare sau facturare incorectă, luați legătura cu departamentul de relații cu clienții Dell. La efectuarea apelului, este recomandat să aveţi la îndemână factura sau avizul de expediție.

Pentru numărul de telefon în vederea apelării în regiunea dvs., consultați "Cum se poate contacta Dell" de la pagina [72](#page-73-0).

# **Informaţii despre produse**

Dacă aveți nevoie de informații despre produsele adiționale oferite de Dell sau dacă doriți să faceți o comandă, accesați site-ul **www.dell.com**. Pentru numărul de telefon care trebuie apelat în regiunea dvs. sau pentru a discuta cu un specialist în vânzări, consultați "Cum se poate contacta Dell" la pagina [72](#page-73-0).

## **Returnarea articolelor pentru reparaţii în termenul de garanţie sau pentru înlocuire**

Pregătiți toate produsele de returnat, fie pentru reparaţii, fie pentru înlocuire, după cum urmează:

- **NOTĂ:** Înainte de a returna produsul către Dell, asigurați-vă că realizați backup pentru orice date de pe unităţile hard disk sau de pe alte unităţi de stocare ale produsului. Eliminați orice informații confidențiale, proprietare şi personale, precum şi suporturile amovibile precum discurile CD sau cardurile media. Dell nu răspunde de informaţiile dvs. confidenţiale, de proprietate sau personale; de datele pierdute sau corupte sau de mediile amovibile deteriorate sau pierdute, returnate împreună cu produsul.
- **1.** Apelaţi Dell pentru a obţine un Număr de Autorizație de returnare materiale și scrieți-l clar şi la vedere pe partea exterioară a cutiei. Pentru numărul de telefon care trebuie apelat în regiunea dvs., consultati "Contactarea Dell" la pagina [72](#page-73-0).
- **2.** Includeţi o copie a facturii şi o scrisoare în care descrieți motivul returnării.
- **3.** Includeţi o copie a Listei de verificări pentru diagnostic (consultați "Lista de verificări pentru diagnostic" la pagina [71](#page-72-0)), indicând testele rulate şi mesajele de eroare raportate de Dell Diagnostics (consultați "Dell Diagnostics" la pagina [51](#page-52-0)).
- **4.** Includeţi toate accesoriile care aparţin articolului/articolelor care este (sunt) restituit(e) (cabluri de alimentare, software, ghiduri şi altele) dacă restituirea se face în scopul rambursării.
- **5.** Echipamentul trebuie returnat în ambalajul original sau într-unul echivalent.
- **NOTĂ:** Plata cheltuielilor de expediție cade în sarcina dumneavoastră. De asemenea, trebuie să asiguraţi produsele returnate şi să vă asumați riscul pierderii acestora în timpul expedierii către Dell. Coletele expediate cu plata ramburs nu sunt acceptate.
- **NOTĂ:** Coletele care nu respectă cerințele menţionate anterior vor fi refuzate la recepţia Dell şi vă vor fi restituite.

# <span id="page-71-0"></span>**Înainte de a apela**

■ NOTĂ: Să aveți pregătit codul de service expres când apelați. Codul ajută sistemul telefonic de asistență automat al Dell să direcționeze apelul dvs. mai eficient. Vi se poate solicita eticheta de service.

### **Localizarea etichetei de service**

Eticheta de service a computerului se află pe o etichetă de pe baza computerului.

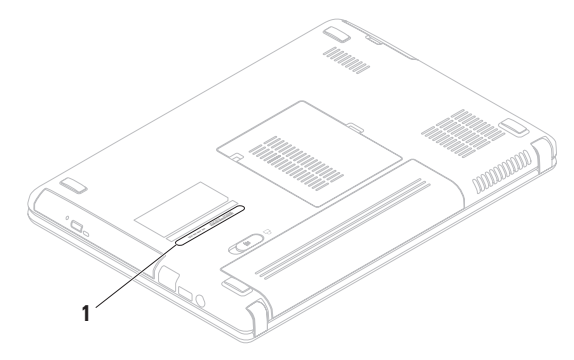

**1** Eticheta de service
<span id="page-72-0"></span>Nu uitati să completați următoarea listă de verificare pentru diagnosticare. Dacă este posibil, porniți calculatorul înainte de a apela serviciul de asistență tehnică Dell și utilizați un telefon din apropierea calculatorului. Vi se poate solicita să tastați unele comenzi, să furnizați informații detaliate în timpul operațiunilor sau să încercați alți pași de depanare care pot fi executați numai de la calculatorul dvs. Asigurați-vă că aveți la îndemână documentația calculatorului.

#### **Lista de verificare pentru diagnosticare**

- Nume:
- Data:
- Adresă:
- Telefon:
- Eticheta de service (codul de bare din partea din spate sau de sus a calculatorului):
- Codul Express Service:
- Numărul de autorizare returnare material (dacă este furnizat de tehnicianul de asistentă Dell):
- Sistemul de operare şi versiunea acestuia:
- Dispozitive:
- Plăci de extensie:
- Sunteţi conectat la o reţea? Da/Nu
- Retea, versiune și adaptor de retea:
- Programe şi versiunile acestora:

<span id="page-73-0"></span>Consultați documentația sistemului dvs. de operare pentru a determina conţinutul fişierelor de pornire a calculatorului. În cazul în care calculatorul este conectat la o imprimantă, imprimați toate fișierele. În caz contrar, notați continutul tuturor fisierelor înainte de contacta serviciul tehnic Dell.

- Mesaje de eroare, alerte sonore sau coduri de diagnostic:
- Descrierea problemei şi procedurile de depanare efectuate:

# **Contactarea Dell**

Pentru clienții din Statele Unite, apelați 800-WWW-DELL (800-999-3355).

**NOTĂ:** Dacă nu aveţi o conexiune activă la Internet, puteți găsi informațiile de contact pe factura de achiziție, confirmarea de primire, chitanță sau catalogul de produse Dell.

Dell vă oferă mai multe opţiuni de suport online şi telefonic, precum şi de service. Disponibilitatea diferă în funcţie de ţară şi de produs, iar unele servicii este posibil să nu fie disponibile în zona dumneavoastră.

Pentru a contacta Dell pentru vânzări, suport tehnic sau aspecte de servicii clienți:

- **1.** Accesaţi site-ul **www.dell.com/contactdell**.
- **2.** Selectati tara sau regiunea unde vă aflati.
- **3.** Selectati linkul de service sau suport corespunzător, în funcție de necesitățile dvs.
- **4.** Alegeţi metoda preferată pentru a contacta Dell.

# <span id="page-75-0"></span>**Găsire mai multe informaţii şi resurse**

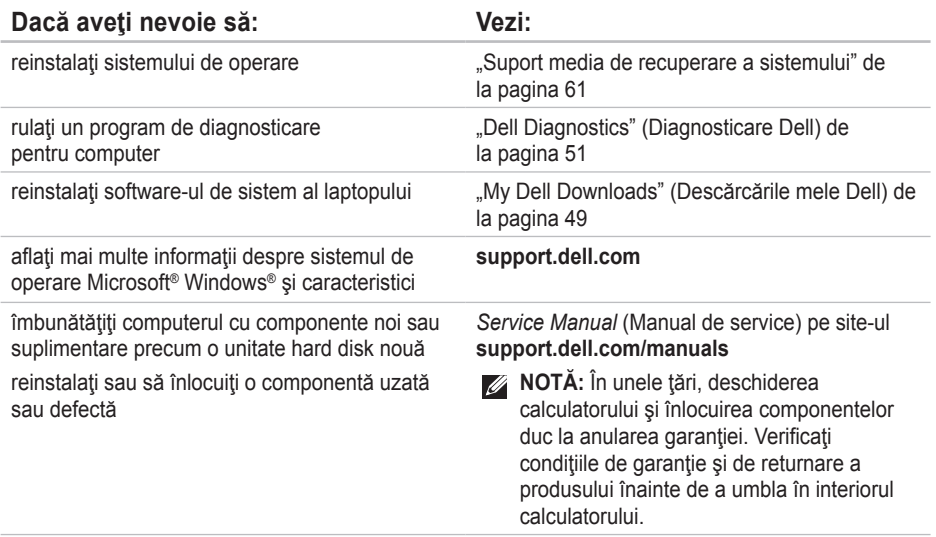

<span id="page-76-0"></span>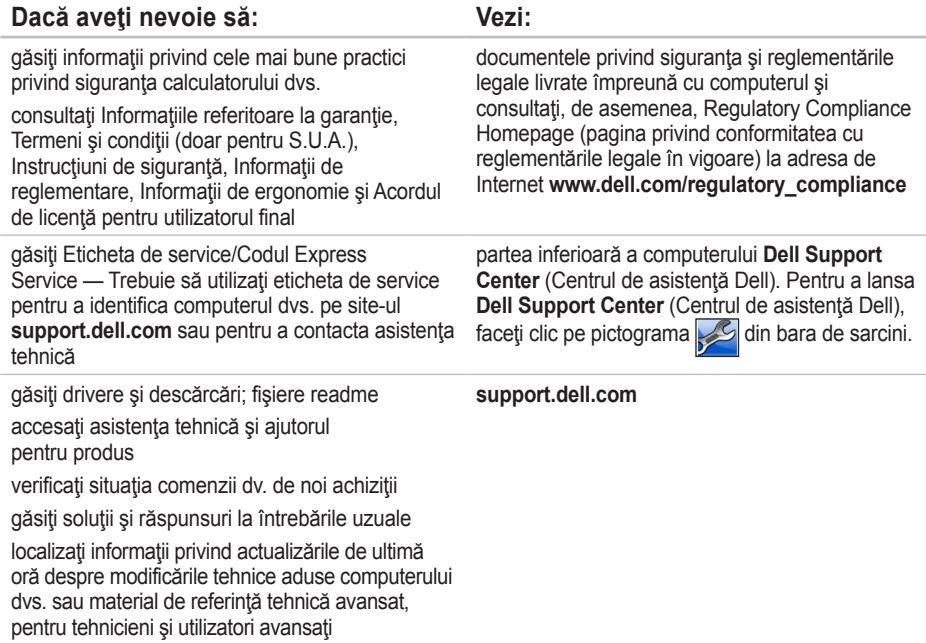

<span id="page-77-0"></span>În această secțiune sunt furnizate informațiile de care este posibil să aveți nevoie la instalare, la actualizarea driverelor și la îmbunătățirea calculatorului dvs.

■ NOTĂ: Ofertele pot varia în funcție de regiune. Pentru mai multe informații privind configurația calculatorului dvs., faceți clic pe Start (→ + Help and Support (Ajutor și Suport) și selectați opţiunea de a vedea informaţii despre calculatorul dvs.

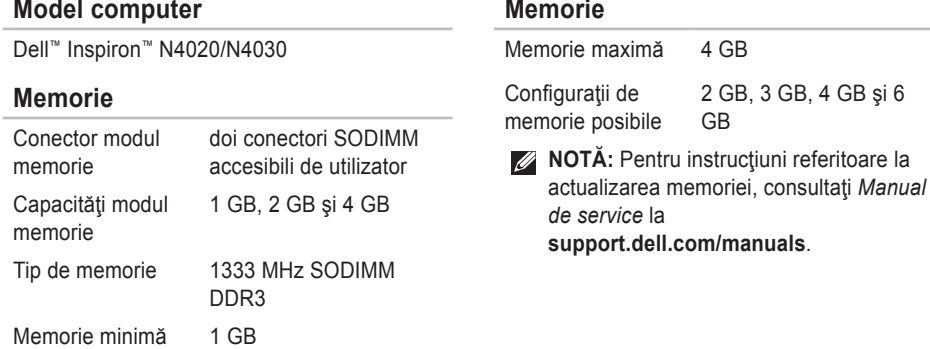

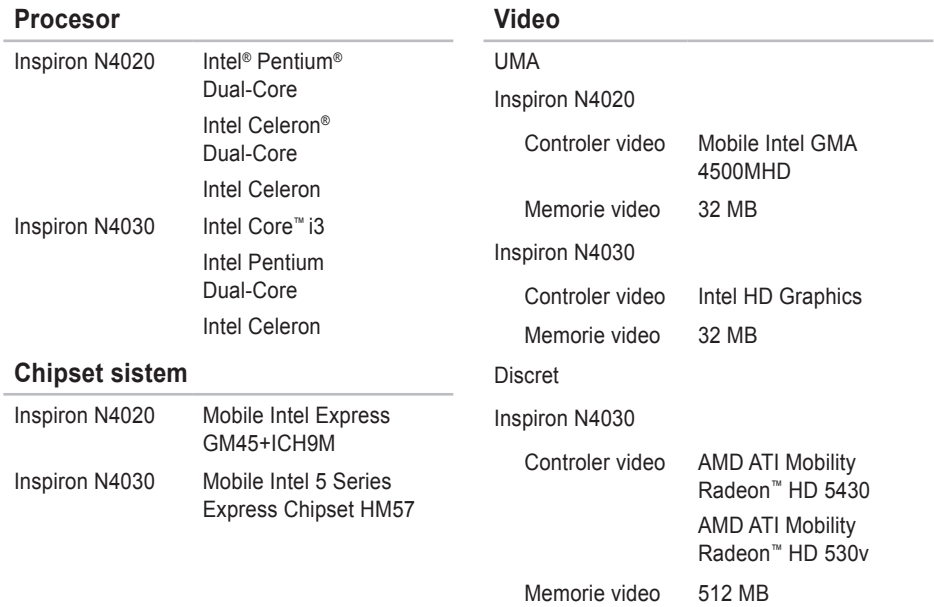

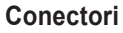

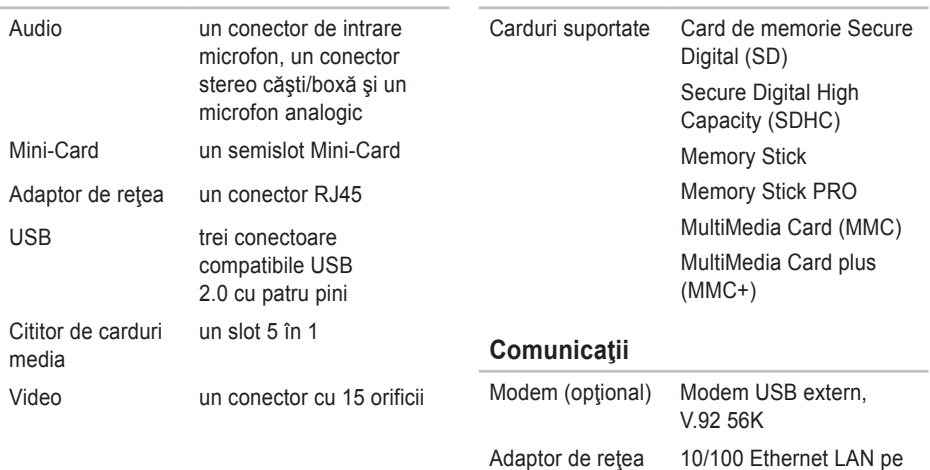

**Cititor de carduri media**

placa de bază

tehnologie wireless Bluetooth®

Fără fir WLAN a/b/g/n şi

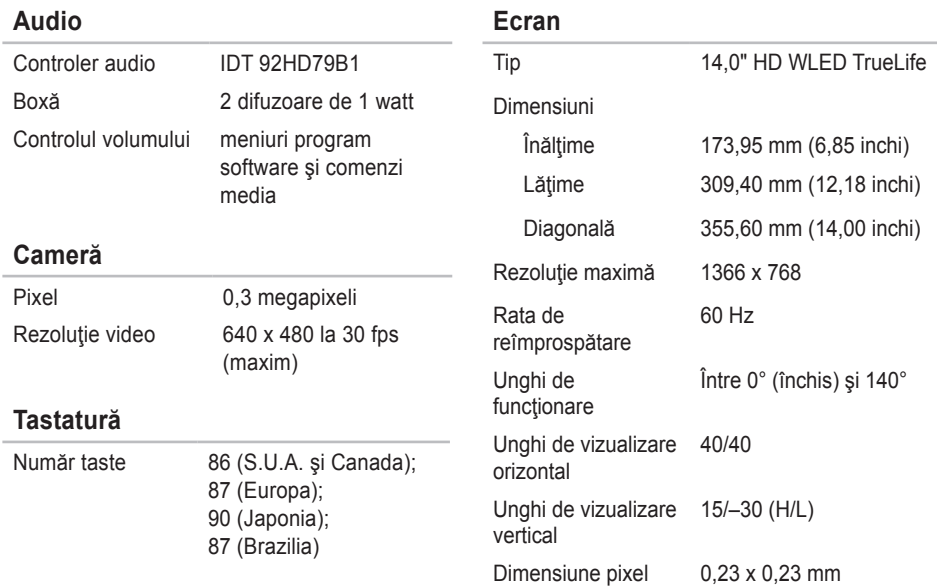

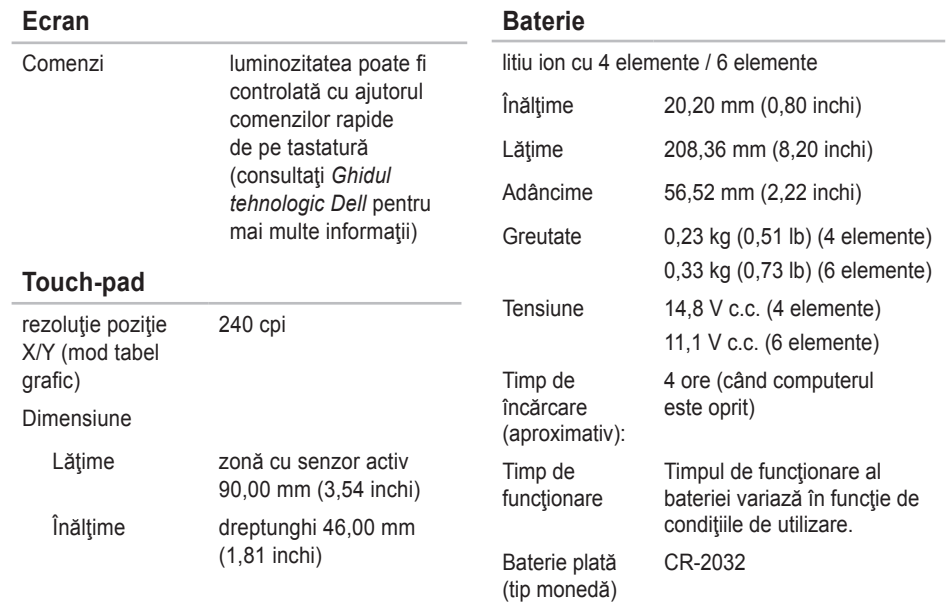

### **Transformator c.a.**

**NOTĂ:** Utilizați doar adaptoarele de c.a. specificate ca fiind destinate utilizării cu calculatorul dvs. Consultaţi informaţiile de siguranţă livrate împreună cu calculatorul dumneavoastră.

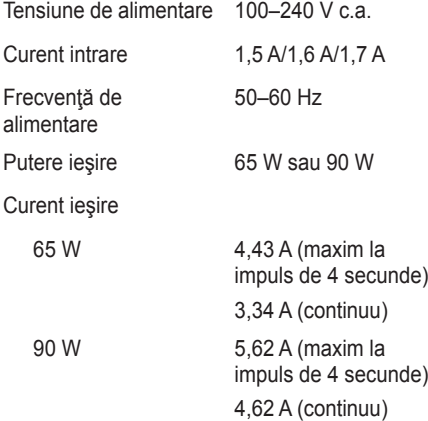

### **Transformator c.a.**

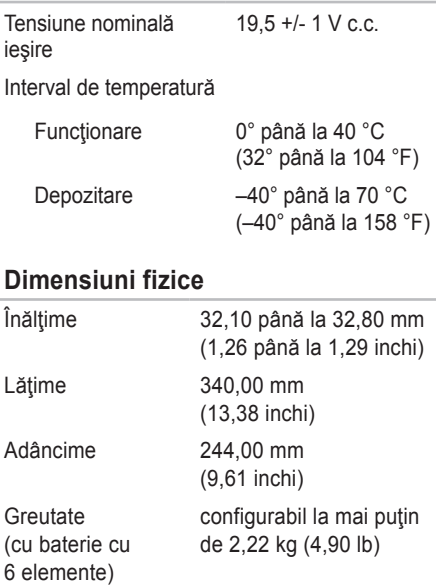

### **Mediu calculator**

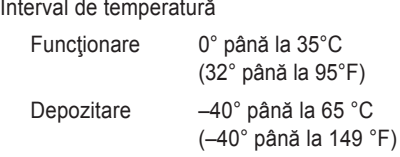

Umiditate relativă (maximă)

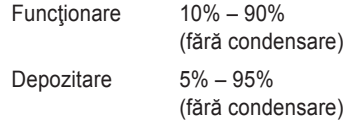

Vibraţie maximă (utilizarea unui spectru de vibrație aleatoriu care simulează mediul utilizatorului)

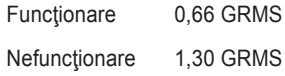

### **Mediu calculator**

Soc maxim (pentru functionare — măsurat cu Dell Diagnostics rulând pe unitatea hard disk si un impuls semisinusoidal de 2 ms; pentru nefunctionare — măsurat cu unitatea hard disk în poziție de parcare și un impuls semisinusoidal de 2 ms)

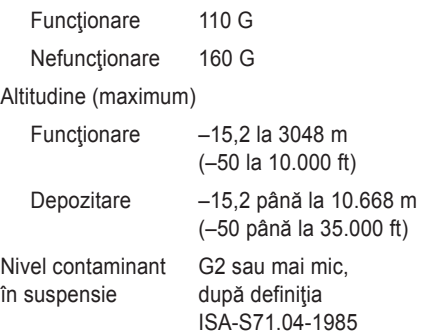

# **Anexă**

# **Anunţ produs Macrovision**

Acest produs are incorporată tehnologie de protejare a drepturilor de autor, aceasta fiind protejată de revendicări privind metodele, ridicate de unele brevete din SUA, precum şi de alte drepturi de proprietate intelectuală deținute de Macrovision Corporation și de alți deținători de drepturi. Această tehnologie de protejare a drepturilor de autor poate fi utilizată numai cu autorizarea Macrovision Corporation, fiind destinată numai utilizării acasă, precum şi altor utilizări de vizualizare limitată, în afara cazurilor când este autorizată în alt fel de Macrovision Corporation. Dezasamblarea şi modificarea echipamentului sunt interzise.

**Anexă** 

# **Informaţii pentru NOM sau Official Mexican Standard (Standardul oficial mexican) (Numai pentru Mexic)**

În conformitate cu prevederile Standardului oficial mexican (NOM), în dispozitivul (dispozitivele) descris(e) în acest document sunt furnizate următoarele informații:

### **Importator:**

Dell México S.A. de C.V.

Paseo de la Reforma 2620 – Flat 11°

Col. Lomas Altas

11950 México, D.F.

**Laptopuri**

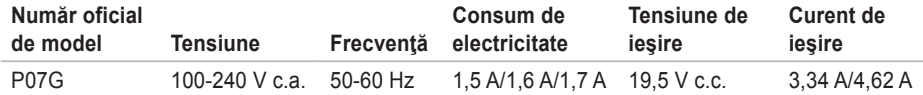

Pentru detalii, citiți informațiile de siguranță furnizate împreună cu computerul dvs.

Pentru informații suplimentare privind cele mai bune practici de siguranță, consultați Regulatory Compliance Homepage (pagina de pornire privind respectarea reglementărilor) la **www.dell.com/regulatory\_compliance**.

# **Index**

# **A**

adrese e-mail

pentru asistenţă tehnică **[66](#page-67-0)** adrese e-mail asistenţă **[66](#page-67-0)** ajutor

obţinere asistenţă şi suport **[64](#page-65-0)** apelare Dell **[70](#page-71-0)**

# **C**

cabluri de alimentare multiplă, utilizare **[6](#page-7-0)** capabilităţi calculator **[38](#page-39-0)** caracteristici software **[38](#page-39-0)** CD-uri, redare şi creare **[38](#page-39-0)** computer, configurare **[5](#page-6-0)** conexiune la o retea wireless **[15](#page-16-0)**

conexiune la retea reparare **[42](#page-43-0)** configurare, înainte de a începe **[5](#page-6-0)** Contactarea Dell online **[72](#page-73-0)**

## **D**

DellConnect **[65](#page-66-0)** Dell DataSafe Online Backup (Copiere de siguranţă online DataSafe) **[39](#page-40-0)** Dell Support Center **[48](#page-49-0)** deteriorare, evitare **[5](#page-6-0)** drivere şi descărcări **[75](#page-76-0)**

### **E**

expediere produse pentru returnare sau reparaţii **[68](#page-69-0)** **Index** 

# **F**

flux de aer, asigurare **[5](#page-6-0)** FTP login, anonymous **[66](#page-67-0)**

## **G**

**I**

găsire mai multe informaţii **[74](#page-75-0)**

#### informatii

produse şi achiziţionare **[67](#page-68-0)** Internet connection **[14](#page-15-0)** ISP

furnizor de servicii Internet **[14](#page-15-0)**

## **L**

Lista de verificare pentru diagnosticare **[71](#page-72-0)**

### **M**

Mesaje sistem **[49](#page-50-1)**

# **O**

optiuni de restaurare sistem [56](#page-57-0)

### **P**

probleme de alimentare, rezolvare **[43](#page-44-0)** probleme hardware diagnosticare **[51](#page-52-1)** problemelor, rezolvare **[41](#page-42-0)** probleme privind memoria rezolvare **[44](#page-45-0)** probleme software **[45](#page-46-0)**

### **R**

restoring factory image (restaurarea imaginii din fabrică) **[62](#page-63-0)** resurse, găsire mai multe **[74](#page-75-0)** returnări în termenul de garanţie **[68](#page-69-0)** rezolvare probleme **[41](#page-42-0)**

**Index** 

# **S**

site-uri pentru asistenţă internaţional **[6](#page-67-0) 6** specificaţii **[7](#page-77-0) 6**

# **T**

tehnic pentru clienţi **[6](#page-66-0) 5** Touchpad

Gesturi **[2](#page-29-0) 8**

## **U**

utilitarul Hardware Troubleshooter **[5](#page-52-1) 1**

### **V**

ventilation, ensuring **[5](#page-6-0)**

### **W**

Windows Expert compatibilitate programe **4 [6](#page-47-0)** instalare **[9](#page-10-0)**

Tipărit în Irlanda.

www.dell.com | support.dell.com

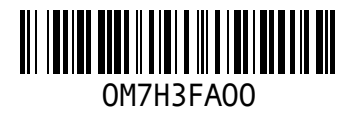